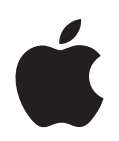

# **iPod classic User Guide**

# **Contents**

#### **[Chapter 1](#page-3-0) 4 iPod classic Basics**

- iPod classic at a Glance
- Using iPod classic Controls
- Disabling iPod classic Controls
- Using iPod classic Menus
- Connecting and Disconnecting iPod classic
- About the iPod classic Battery

## **[Chapter 2](#page-15-0) 16 Setting Up iPod classic**

- About iTunes
- Setting Up Your iTunes Library
- Adding More Information to Your iTunes Library
- Organizing Your Music
- Importing Video to iTunes
- Adding Music, Videos, and Other Content to iPod classic
- Connecting iPod classic to a Computer for the First Time
- Syncing Music Automatically
- Adding Videos to iPod classic
- Adding Podcasts to iPod classic
- Adding iTunes U Content to iPod classic
- Adding Audiobooks to iPod classic
- Adding Other Content to iPod classic
- Managing iPod classic Manually

## **[Chapter 3](#page-27-0) 28 Listening to Music**

- Playing Music and Other Audio
- Using Genius on iPod classic
- Playing Podcasts
- Playing iTunes U Content
- Listening to Audiobooks
- Listening to FM Radio

## **[Chapter 4](#page-39-0) 40 Watching Videos**

Watching Videos on iPod classic

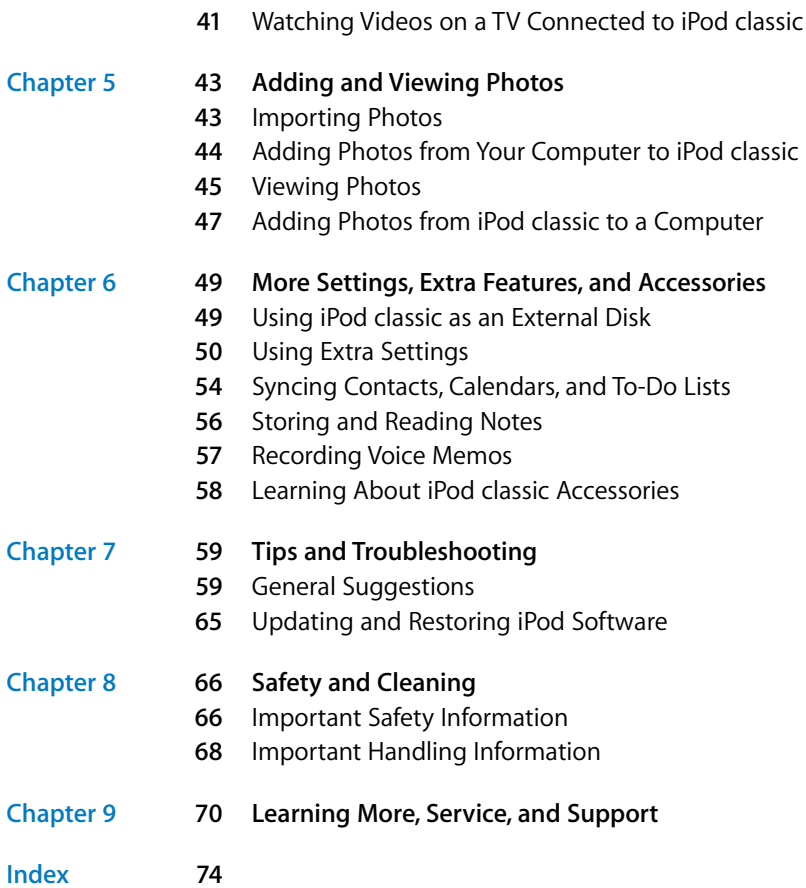

# <span id="page-3-0"></span>**<sup>1</sup> iPod classic Basics**

# Read this chapter to learn about the features of iPod classic, how to use its controls, and more.

**1**

To use iPod classic, you put music, videos, photos, and other files on your computer and then add them to iPod classic.

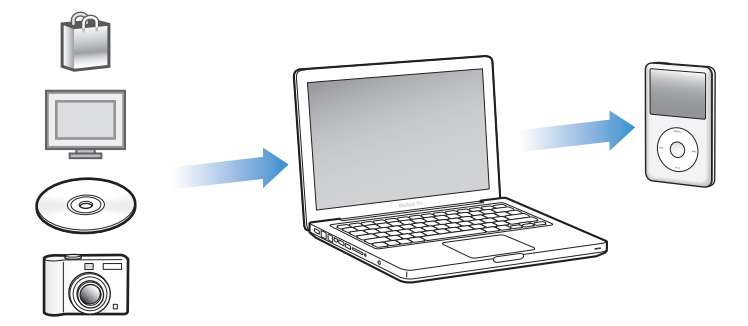

iPod classic is a music player and much more. Use iPod classic to:

- Sync songs, videos, and digital photos for listening and viewing on the go
- Listen to podcasts, downloadable audio and video shows delivered over the Internet
- View video on iPod classic, or on a TV using an optional cable
- View photos as a slideshow with music on iPod classic, or on a TV using an optional cable
- Listen to audiobooks purchased from the iTunes Store or audible.com
- Store or back up files and other data, using iPod classic as an external disk
- Sync contact, calendar, and to-do list information from your computer
- Play games, store text notes, set an alarm, and more

# <span id="page-4-0"></span>iPod classic at a Glance

Get to know the controls on iPod classic:

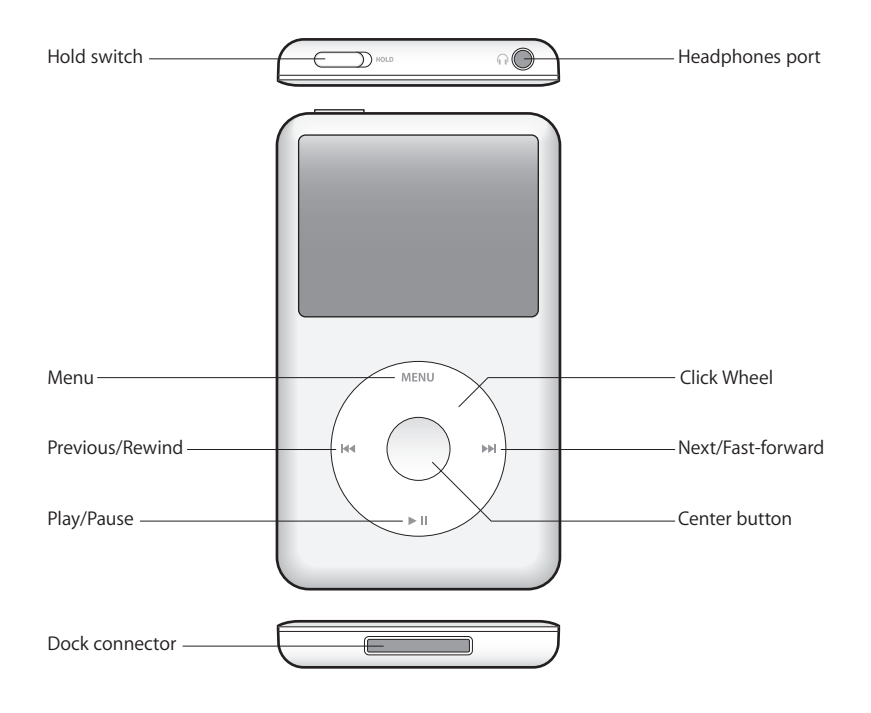

# <span id="page-4-1"></span>Using iPod classic Controls

The controls on iPod classic are easy to find and use. Press any button to turn on iPod classic.

The first time you turn on iPod classic, the language menu appears. Use the Click Wheel to scroll to your language, and then press the Center button to choose it. The main menu appears in your language.

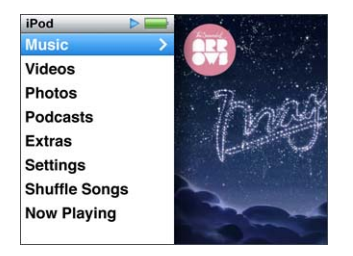

Use the Click Wheel and Center button to navigate through onscreen menus, play songs, change settings, and get information.

Move your thumb lightly around the Click Wheel to select a menu item. To choose the item, press the Center button.

To go back to the previous menu, press Menu on the Click Wheel.

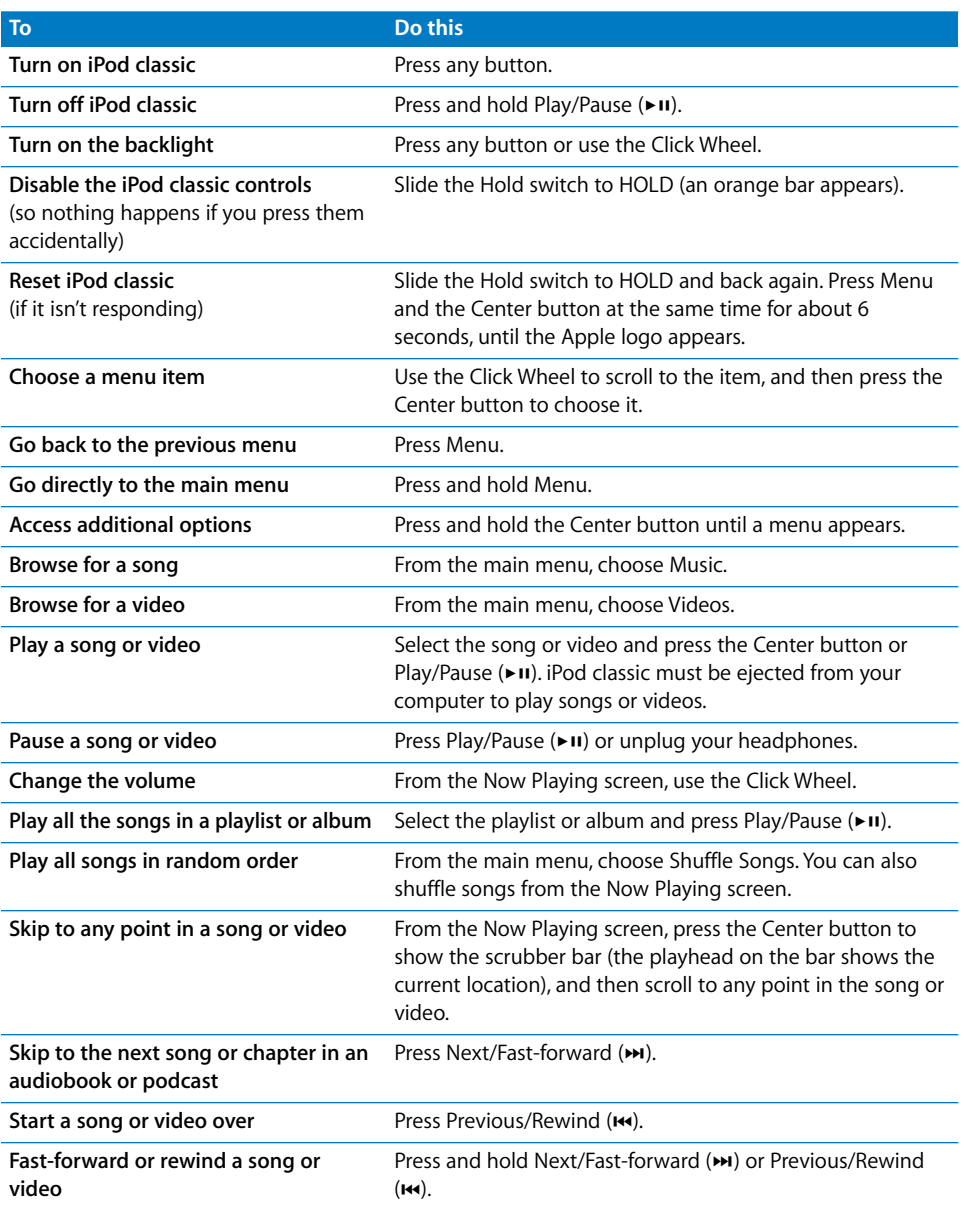

Here's what else you can do with iPod classic controls.

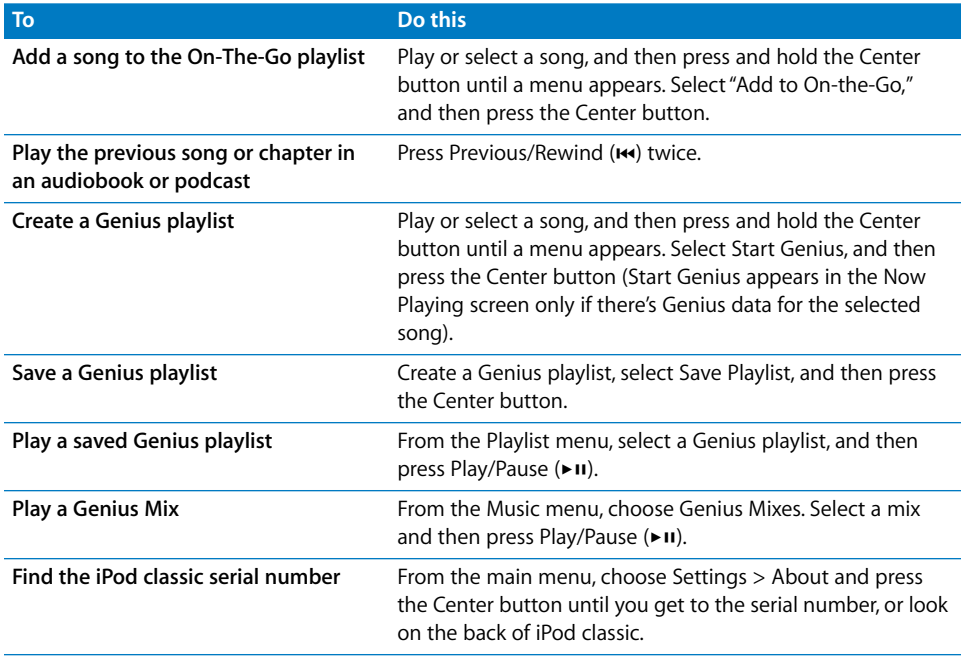

# <span id="page-6-0"></span>Disabling iPod classic Controls

If you don't want to turn iPod classic on or activate controls accidentally, you can disable them with the Hold switch.

## **To disable iPod classic controls:**

**F** Slide the Hold switch to HOLD (an orange bar appears).

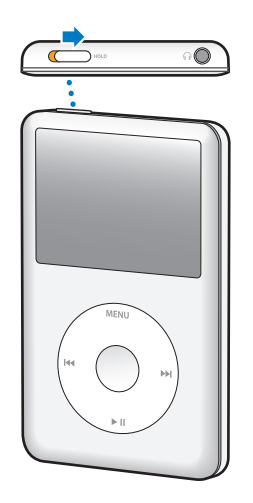

If you disable the controls while using iPod classic, the song, playlist, podcast, or video that's playing continues to play. To stop or pause, slide the Hold switch to enable the controls again.

# <span id="page-7-0"></span>Using iPod classic Menus

When you turn on iPod classic, you see the main menu. Choose menu items to perform functions or go to other menus. Icons along the top of the screen show iPod classic status.

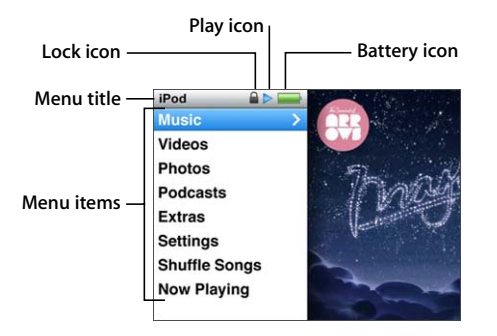

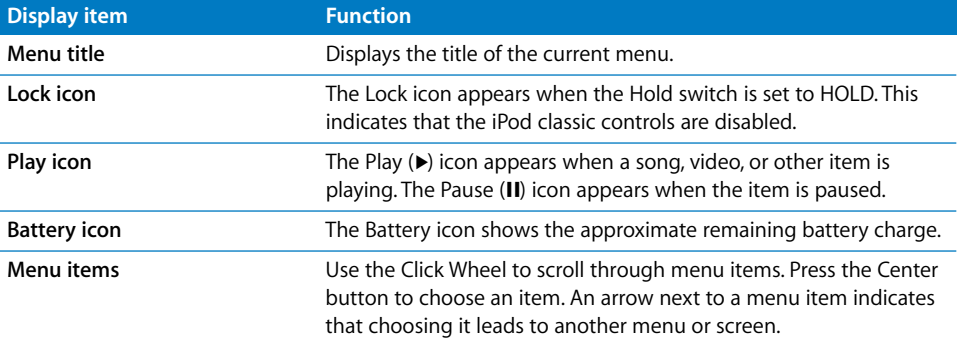

# **Adding or Removing Items in the Main Menu**

You might want to add often-used items to the iPod classic main menu. For example, you can add a Songs item to the main menu, so you don't have to choose Music before you choose Songs.

## **To add or remove items in the main menu:**

- **1** Choose Settings > Main Menu.
- **2** Choose each item you want to appear in the main menu. A checkmark indicates which items have been added.

# **Setting the Language**

iPod classic can use different languages.

#### **To set the language:**

 $\blacksquare$  Choose Settings > Language, and then choose a language.

## **Setting the Backlight Timer**

You can set the backlight to illuminate the screen for a certain amount of time when you press a button or use the Click Wheel. The default is 10 seconds.

#### **To set the backlight timer:**

**Choose Settings > Backlight, and then choose the time you want. Choose "Always On"** to prevent the backlight from turning off (choosing this option decreases battery performance).

## **Setting the Screen Brightness**

You can set the brightness of the iPod classic screen.

#### **To set the screen brightness:**

 $\blacksquare$  Choose Settings > Brightness, and then use the Click Wheel to adjust the brightness.

You can also adjust the brightness during a slideshow or video. Press the Center button until the brightness slider appears, and then use the Click Wheel to adjust the brightness.

*Note:* Your brightness setting may affect your battery performance.

# **Turning off the Click Wheel Sound**

When you scroll through menu items, you can hear a clicking sound through the earphones or headphones and through the iPod classic internal speaker. If you like, you can turn off the Click Wheel sound.

## **To turn off the Click Wheel sound:**

**n** Choose Settings and set Clicker to Off.

To turn the Click Wheel sound on again, set Clicker to On.

# **Scrolling Quickly Through Long Lists**

You can scroll quickly through a long list of songs, videos, or other items by moving your thumb quickly on the Click Wheel.

*Note:* Not all languages are supported.

#### **To scroll quickly:**

**1** Move your thumb quickly on the Click Wheel, to display a letter of the alphabet on the screen.

**2** Use the Click Wheel to navigate through the alphabet until you find the first letter of the item you're looking for.

Items beginning with a symbol or number appear after the letter Z.

- **3** Lift your thumb momentarily to return to normal scrolling.
- **4** Use the Click Wheel to navigate to the item you want.

# **Getting Information About iPod classic**

You can get information about your iPod classic, such as the amount of space available, the number of songs, videos, photos, and other items, and the serial number, model, and software version.

#### **To get information about iPod classic:**

 $\blacksquare$  Choose Settings > About, and press the Center button to cycle through the screens of information.

## **Resetting All Settings**

You can reset all the items on the Settings menu to their default settings.

#### **To reset all settings:**

 $\blacksquare$  Choose Settings > Reset Settings, and then choose Reset.

# <span id="page-9-0"></span>Connecting and Disconnecting iPod classic

You connect iPod classic to your computer to add music, videos, photos, and files, and to charge the battery. Disconnect iPod classic when you're done.

# **Connecting iPod classic**

#### **To connect iPod classic to your computer:**

**Plug the included iPod Dock Connector to USB Cable into a high-powered USB 2.0 port** on your computer, and then connect the other end to iPod classic.

If you have an iPod Dock, you can connect the cable to a USB 2.0 port on your computer, connect the other end to the dock, and then put iPod classic in the dock. *Note:* The USB port on most keyboards doesn't provide enough power to charge iPod classic. Connect iPod classic to a USB 2.0 port on your computer, unless your keyboard has a high-powered USB 2.0 port.

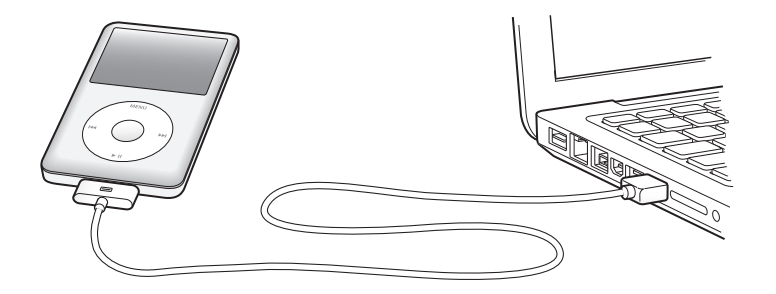

By default, iTunes syncs songs on iPod classic automatically when you connect it to your computer. When iTunes is finished, you can disconnect iPod classic. You can sync songs while your battery is charging.

If you connect iPod classic to a different computer and it's set to sync music automatically, iTunes prompts you before syncing any music. If you click Yes, the songs and other audio files already on iPod classic will be erased and replaced with songs and other audio files on the computer iPod classic is connected to. For information about adding music to iPod classic and using iPod classic with more than one computer, see [Chapter 3, "Listening to Music," on page 28.](#page-27-2)

# **Disconnecting iPod classic**

It's important not to disconnect iPod classic while it's syncing. You can easily see if it's OK to disconnect iPod classic by looking at the iPod classic screen. Don't disconnect iPod classic if you see the "Connected" or "Synchronizing" messages, or you could damage files on iPod classic.

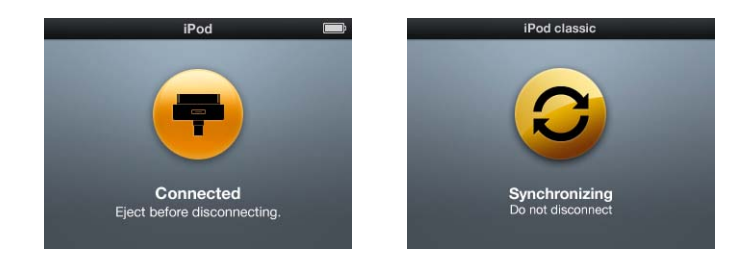

If you see one of these messages, you must eject iPod classic before disconnecting it:

If you see the main menu or a large battery icon, you can disconnect iPod classic.

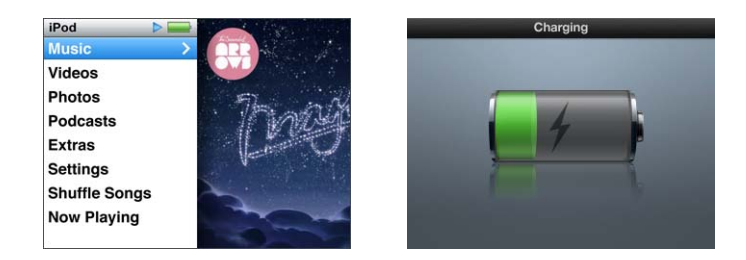

If you set iPod classic to manage songs manually or enable iPod classic for disk use, you must always eject iPod classic before disconnecting it. See ["Managing iPod classic](#page-25-3)  [Manually" on page 26](#page-25-3) and ["Using iPod classic as an External Disk" on page 49](#page-48-2).

If you accidentally disconnect iPod classic without ejecting it, reconnect iPod classic to your computer and sync again.

# **To eject iPod classic:**

In iTunes, click the Eject  $(4)$  button next to iPod classic in the list of devices.

You can safely disconnect iPod classic while either of these messages is displayed:

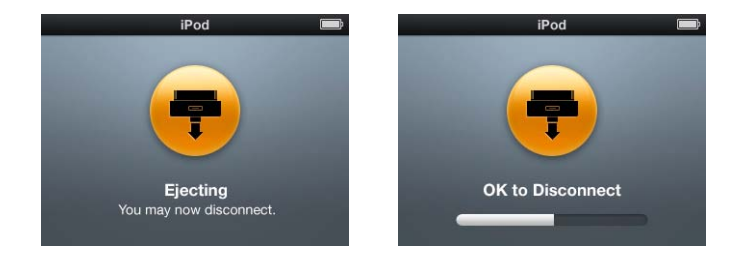

*If you're using a Mac,* you can also eject iPod classic by dragging the iPod classic icon on the desktop to the Trash.

*If you're using a Windows PC,* you can also eject iPod classic in My Computer or by clicking the Safely Remove Hardware icon in the Windows system tray and selecting iPod classic.

## **To disconnect iPod classic:**

**Disconnect the cable from iPod classic. If iPod classic is in the dock, simply remove it.** 

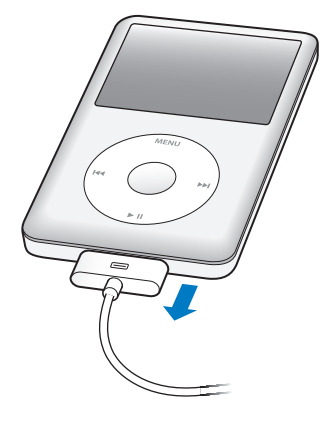

# <span id="page-12-0"></span>About the iPod classic Battery

iPod classic has an internal, non-user-replaceable battery. For best results, the first time you use iPod classic, let it charge for about four hours or until the battery icon in the status area of the display shows that the battery is fully charged. If iPod classic isn't used for a while, the battery might need to be charged.

The iPod classic battery is 80-percent charged in about two hours and fully charged in about four hours. If you charge iPod classic while adding files, playing music, watching videos, or viewing a slideshow, charging might take longer.

# **Charging the iPod classic Battery**

You can charge the iPod classic battery in two ways:

- Connect iPod classic to your computer.
- Use the Apple USB Power Adapter, available separately.

#### **To charge the battery using your computer:**

**Connect iPod classic to a USB 2.0 port on your computer. The computer must be** turned on and not in sleep mode (some Mac models can charge iPod classic while in sleep mode).

If the battery icon on the iPod classic screen shows the Charging screen, the battery is charging. If it shows the Charged screen, the battery is fully charged.

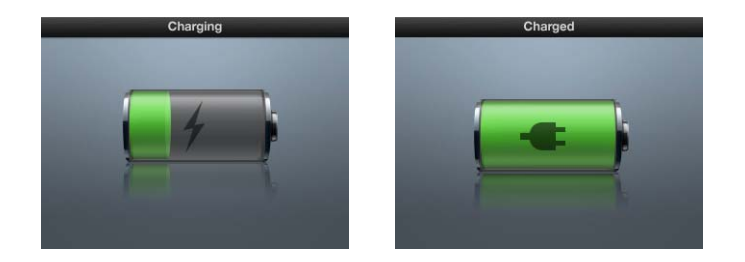

If you don't see the charging screen, iPod classic might not be connected to a high-power USB port. Try another USB port on your computer.

*Important:* If a "Charging, Please Wait" or "Connect to Power" message appears on the iPod classic screen, the battery needs to be charged before iPod classic can communicate with your computer. [See "If iPod classic displays a "Connect to Power"](#page-60-0)  [message" on page 61.](#page-60-0)

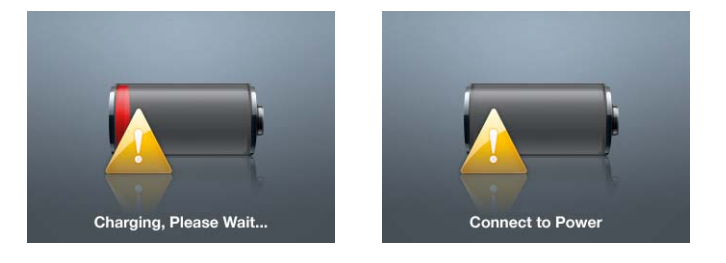

If you want to charge iPod classic when you're away from your computer, you can purchase the Apple USB Power Adapter.

# **To charge the battery using the Apple USB Power Adapter:**

**1** Connect the iPod Dock Connector to USB 2.0 Cable to the power adapter, and plug the other end of the cable into iPod classic.

**2** Plug the power adapter into a working electrical outlet.

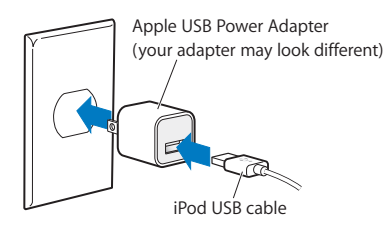

*WARNING:* Make sure the power adapter is fully assembled before plugging it into an electrical outlet.

# **Understanding Battery States**

When iPod classic isn't connected to a power source, a battery icon in the top-right corner of the iPod classic screen shows approximately how much charge is left.

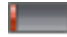

Battery less than 20% charged

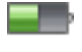

Battery about halfway charged

Battery fully charged

When iPod classic is connected to a power source, the battery icon changes to show that the battery is charging or fully charged.

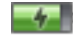

Battery charging (lightning bolt)

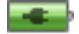

Battery fully charged (plug)

You can disconnect and use iPod classic before it's fully charged.

*Note:* Rechargeable batteries have a limited number of charge cycles and might eventually need to be replaced. Battery life and number of charge cycles vary by use and settings. For more information, go to www.apple.com/batteries.

# <span id="page-15-0"></span>**<sup>2</sup> Setting Up iPod classic**

# You use iTunes on your computer to set up iPod classic to play your music, video, and other media content.

You use iPod classic by importing songs, audiobooks, movies, TV shows, music videos, and podcasts into your computer and then syncing them with iPod classic. Read on to learn more about the steps in this process, including:

- Getting music from your CD collection, hard disk, or the iTunes Store (part of iTunes and available in some countries only) into the iTunes application on your computer
- Organizing your music and other audio into playlists, if you want
- Syncing playlists, songs, audiobooks, videos, and podcasts with iPod classic

# <span id="page-15-1"></span>About iTunes

iTunes is the free software application you use to set up, organize, and manage your content on iPod classic. iTunes can sync music, audiobooks, podcasts, and more with iPod classic. If you don't already have iTunes installed on your computer, you can download it at www.apple.com/downloads. iPod classic requires iTunes 9 or later.

You can use iTunes to import music from CDs and the Internet, buy songs and other audio and video from the iTunes Store, create personal compilations of your favorite songs (called playlists), and sync your playlists with iPod classic.

iTunes also has a feature called Genius, which creates playlists and mixes of songs from your iTunes library that go great together. You can sync Genius playlists that you create in iTunes to iPod classic, and you can create Genius playlists and listen to Genius Mixes on iPod classic. To use Genius, you need an iTunes Store account.

iTunes has many other features. You can burn your own CDs that play in standard CD players (if your computer has a recordable CD drive); listen to streaming Internet radio; watch videos and TV shows; rate songs according to preference; and much more.

For information about using these iTunes features, open iTunes and choose Help > iTunes Help.

If you already have iTunes 9 or later installed on your computer and you've set up your iTunes library, you can skip ahead to ["Adding Music, Videos, and Other Content to](#page-20-0)  [iPod classic" on page 21.](#page-20-0)

# <span id="page-16-0"></span>Setting Up Your iTunes Library

To listen to music on iPod classic, you first need to get that music into iTunes on your computer.

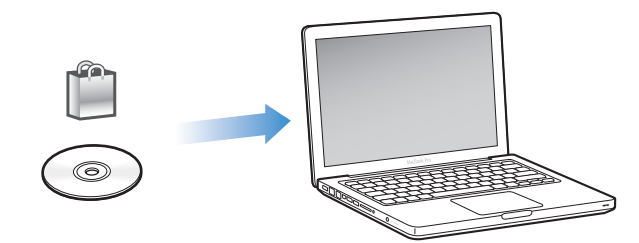

#### **There are three ways of getting music and other audio into iTunes:**

- Purchase music, audiobooks, and videos, or download podcasts online from the iTunes Store.
- Import music and other audio from audio CDs.
- Add music and other audio that's already on your computer to your iTunes library.

# <span id="page-16-1"></span>**Purchase Songs and Download Podcasts Using the iTunes Store**

If you have an Internet connection, you can easily purchase and download songs, albums, audiobooks online using the iTunes Store. You can also subscribe to and download podcasts, and you can download free educational content from iTunes U.

To purchase music online using the iTunes Store, you set up a free iTunes account in iTunes, find the songs you want, and then buy them. If you already have an iTunes account, you can use that account to sign in to the iTunes Store and buy songs.

You don't need an iTunes Store account to download or subscribe to podcasts.

To enter the iTunes Store, open iTunes and click iTunes Store (under Store) on the left side of the iTunes window.

# **Add Songs Already on Your Computer to Your iTunes Library**

If you have songs on your computer encoded in file formats that iTunes supports, you can easily add the songs to iTunes. To learn how to get songs from your computer into iTunes, open iTunes and choose Help > iTunes Help.

Using iTunes for Windows, you can convert nonprotected WMA files to AAC or MP3 format. This can be useful if you have a library of music encoded in WMA format. For more information, open iTunes and choose Help > iTunes Help.

# **Import Music From Your Audio CDs Into iTunes**

iTunes can import music and other audio from your audio CDs. If you have an Internet connection, iTunes gets the names of the songs on the CD from the Internet (if available) and lists them in the window. When you add the songs to iPod classic, the song information is included. To learn how to import music from your CDs into iTunes, open iTunes and choose Help > iTunes Help.

# <span id="page-17-0"></span>Adding More Information to Your iTunes Library

After you import your music into iTunes, you can add more song and album information to your iTunes library. Most of this additional information appears on iPod classic when you add the songs.

# **Enter Song Names and Other Information**

If you don't have an Internet connection, if song information isn't available for music you import, or if you want to include additional information (such as composer names), you can enter the information manually. To learn how to enter song information, open iTunes and choose Help > iTunes Help.

# <span id="page-17-1"></span>**Add Lyrics**

You can enter song lyrics in plain text format into iTunes so that you can view the song lyrics on iPod classic while the song is playing. To learn how to enter lyrics, open iTunes and choose Help > iTunes Help.

For more information, see ["Viewing Lyrics on iPod classic" on page 30.](#page-29-0)

# **Add Album Artwork**

Music you purchase from the iTunes Store includes album artwork, which iPod classic can display. You can add album artwork automatically for music you've imported from CDs, if the CDs are available from the iTunes Store. You can add album art manually if you have the album art on your computer. To learn more about adding album artwork, open iTunes and choose Help > iTunes Help.

For more information, see ["Viewing Album Artwork on iPod classic" on page 30](#page-29-1).

# <span id="page-18-0"></span>Organizing Your Music

In iTunes, you can organize songs and other items into lists, called playlists, in any way you want. For example, you can create playlists with songs to listen to while exercising, or playlists with songs for a particular mood.

You can create Smart Playlists that update automatically based on rules you define. When you add songs to iTunes that match the rules, they automatically get added to the Smart Playlist.

You can turn on Genius in iTunes and create playlists of songs that go great together. Genius can also organize your music library automatically by sorting and grouping songs into collections called Genius Mixes.

You can create as many playlists as you like, using any of the songs in your iTunes library. Adding a song to a playlist or later removing it doesn't remove it from your library.

To learn how to set up playlists in iTunes, open iTunes and choose Help > iTunes Help.

*Note:* To create playlists on iPod classic when iPod classic isn't connected to your computer, see ["Creating On-The-Go Playlists on iPod classic" on page 33](#page-32-0).

# <span id="page-18-2"></span>**Turning On Genius in iTunes**

Genius finds songs in your library that go great together and uses them to create Genius playlists and Genius Mixes.

A Genius playlist is based on a song that you select. iTunes then compiles a Genius playlist of songs that go great with the one you selected.

Genius Mixes are preselected compilations of songs that go great together. They're created for you by iTunes, using songs from your library. Each Genius Mix is designed to provide a different listening experience each time you play it. iTunes creates up to 12 Genius Mixes, based on the variety of music in your iTunes library.

To create Genius playlists and Genius Mixes on iPod classic, you first need to turn on Genius in iTunes. For information, open iTunes and choose Help > iTunes Help.

Genius playlists and Genius Mixes created in iTunes can be synced to iPod classic like any iTunes playlist. You can't add Genius Mixes to iPod classic manually. See ["Syncing](#page-22-1)  [Genius Playlists and Genius Mixes to iPod classic" on page 23](#page-22-1).

Genius is a free service, but you need an iTunes Store account to use it. If you don't have an account, you can set one up when you turn on Genius.

# <span id="page-18-1"></span>Importing Video to iTunes

There are several way to import video into iTunes, described below.

# **Purchase or Rent Videos and Download Video Podcasts from the iTunes Store**

To purchase videos—movies, TV shows, and music videos—or rent movies online from the iTunes Store (part of iTunes and available in some countries only), you sign in to your iTunes Store account, find the videos you want, and then buy or rent them.

A rented movie expires 30 days after you rent it or 24 hours after you begin playing it (rental requirements may vary outside the U.S.), whichever comes first. Expired rentals are deleted automatically. These terms apply to U.S. rentals. Rental terms vary among countries.

To enter the iTunes Store, open iTunes and click iTunes Store (under Store) on the left side of the iTunes window.

You can view a movie trailer or TV show preview by clicking the button next to it.

Purchased videos appear when you select Movies or TV shows (under Library) or Purchased (under Store) in the list on the left side of the iTunes window. Rented videos appear when you select Rented Movies (under Library).

Some items have other options, such as TV shows that let you buy a Season Pass for all episodes.

Video podcasts appear along with other podcasts in the iTunes Store. You can subscribe to them and download them just as you would other podcasts. You don't need an iTunes Store account to download podcasts. See ["Purchase Songs and](#page-16-1)  [Download Podcasts Using the iTunes Store" on page 17.](#page-16-1)

# **Create Versions of Your Own Videos to Work with iPod classic**

You can view other video files on iPod classic, such as videos you create in iMovie on a Mac or videos you download from the Internet. Import the video into iTunes, convert it for use with iPod classic, if necessary, and then add it to iPod classic.

iTunes supports many of the video formats that QuickTime supports. For more information, see ["If you can't add a song or other item to iPod classic" on page 62](#page-61-0).

Some videos may be ready for use with iPod classic after you import them to iTunes. If you try to add a video to iPod classic (see ["Syncing Videos Automatically" on](#page-23-0)  [page 24\)](#page-23-0), and a message says the video can't play on iPod classic, then you must convert the video for use with iPod classic. Depending on the length and content of a video, converting it for use with iPod classic can take several minutes to several hours.

When you create a video for use with iPod classic, the original video also remains in your iTunes library.

For more information about converting video for iPod classic, open iTunes and choose Help > iTunes Help, or go to www.info.apple.com/kbnum/n302758.

# <span id="page-20-0"></span>Adding Music, Videos, and Other Content to iPod classic

After your music is imported and organized in iTunes, you can easily add it to iPod classic.

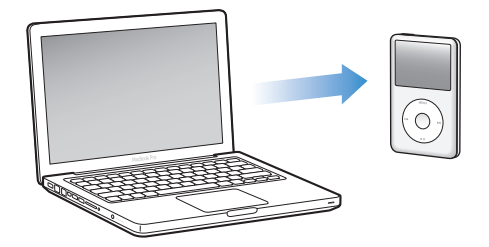

To manage how songs, videos, photos, and other content are added to iPod classic from your computer, you connect iPod classic to your computer, and then use iTunes preferences to choose iPod classic settings.

# <span id="page-20-1"></span>Connecting iPod classic to a Computer for the First Time

The first time you connect iPod classic to your computer after installing iTunes, iTunes opens automatically, and the iPod classic Setup Assistant appears.

## **To use the iPod classic Setup Assistant:**

- **1** Enter a name of iPod classic. This is the name that will appear in the device list on the left side of the iTunes window.
- **2** Select your settings. Automatic syncing is selected by default.

For more information on automatic and manual syncing, see the next section.

**3** Click Done.

You can change the device name and settings any time you connect iPod classic to your computer.

After you click Done, the Summary pane appears. If you selected automatic syncing, iPod classic begins syncing.

# **Adding Content Automatically or Manually**

## **There are two ways to add content to iPod classic:**

• Automatic syncing: When you connect iPod classic to your computer, iPod classic is automatically updated to match the items in your iTunes library. You can sync all your songs, playlists, videos, and podcasts, or, if your entire iTunes library doesn't fit on iPod classic, you can sync only selected items. You can sync iPod classic automatically with only one computer at a time.

• Manually managing iPod classic: When you connect iPod classic, you can drag songs and playlists individually to iPod classic, and delete songs and playlists individually from iPod classic. Using this option, you can add songs from more than one computer without erasing songs from iPod classic. When you manage music yourself, you must always eject iPod classic from iTunes before you can disconnect it. To skip to the section on managing your content manually, see ["Managing iPod classic](#page-25-2)  [Manually" on page 26](#page-25-2).

# <span id="page-21-1"></span><span id="page-21-0"></span>Syncing Music Automatically

By default, iPod classic is set to sync all songs and playlists when you connect it to your computer. This is the simplest way to add music to iPod classic. You just connect iPod classic to your computer, let it add songs, audiobooks, videos, and other items automatically, and then disconnect it and go. If you added any songs to iTunes since the last time you connected iPod classic, they are synced with iPod classic. If you deleted songs from iTunes, they are removed from iPod classic.

#### **To sync music with iPod classic:**

**Connect iPod classic to your computer. If iPod classic is set to sync automatically, the** update begins.

*Important:* If you connect iPod classic to a computer that it's not synced with, a message asks if you want to sync songs automatically. If you accept, all songs, audiobooks, and videos are erased from iPod classic and replaced with the songs and other items from that computer.

While music is being synced from your computer to iPod classic, the iTunes status window shows progress, and you see a sync icon next to the iPod classic icon in the device list.

When the update is done, you see the "iPod sync is complete" message in iTunes. A bar at the bottom of the iTunes window displays how much disk space is used by different types of content.

If there isn't enough space on iPod classic for all your music, you can set iTunes to sync only selected songs and playlists. Only the songs and playlists you specify are synced with iPod classic.

# **Syncing Music From Selected Playlist, Artists, and Genres to iPod classic**

You can set iTunes to sync selected playlists, artists, and genres to iPod classic if the music in your iTunes library doesn't all fit on iPod classic. Only the music in the playlists, artists, and genres you select is synced to iPod classic.

### **To set iTunes to sync music from selected playlists, artists, and genres to iPod classic:**

- **1** In iTunes, select iPod classic in the device list and click the Music tab.
- **2** Select "Sync music" and then choose "Selected playlists, artists, and genres."
- **3** Select the playlists, artists, or genres you want.
- **4** To include music videos, select "Include music videos."
- **5** To set iTunes to automatically fill any remaining space on iPod classic, select "Automatically fill free space with songs."
- **6** Click Apply.

*Note:* If "Sync only checked songs and videos" is selected in the Summary pane, iTunes syncs only items that are checked.

## <span id="page-22-2"></span><span id="page-22-1"></span>**Syncing Genius Playlists and Genius Mixes to iPod classic**

You can set iTunes to sync Genius playlists and Genius Mixes to iPod classic.

Genius playlists can be added to iPod classic manually. Genius Mixes can only be synced automatically, so you can't add Genius Mixes to iPod classic if you manage your content manually.

If you select any Genius Mixes to sync, iTunes may select and sync additional songs from your library that you didn't select.

**To set iTunes to sync Genius playlists and selected Genius Mixes to iPod classic**:

- **1** In iTunes, select iPod classic in the device list and click the Music tab.
- **2** Select "Sync music," and then choose "Selected playlists, artists, and genres."
- **3** Under Playlists, select the Genius playlists and Genius Mixes you want.
- **4** Click Apply.

If you choose to sync your entire music library, iTunes syncs all your Genius playlists and Genius Mixes.

If "Sync only checked songs and videos" is selected in the Summary pane, iTunes syncs only items that are checked.

# <span id="page-22-0"></span>Adding Videos to iPod classic

You add movies and TV shows to iPod classic much the same way you add songs. You can set iTunes to sync all movies and TV shows to iPod classic automatically when you connect iPod classic, or you can set iTunes to sync only selected playlists. Alternatively, you can manage movies and TV shows manually. Using this option, you can add videos from more than one computer without erasing videos already on iPod classic.

*Note:* Music videos are managed with songs, under the Music tab in iTunes. [See "Adding Music, Videos, and Other Content to iPod classic" on page 21.](#page-20-0)

*Important:* You can view a rented movie on only one device at a time. So, for example, if you rent a movie from the iTunes Store and add it to iPod classic, you can only view it on iPod classic. If you transfer the movie back to iTunes, you can only watch it there and not on iPod classic. Be aware of the rental expiration date.

# <span id="page-23-0"></span>**Syncing Videos Automatically**

By default, iPod classic is set to sync all videos when you connect it to your computer. This is the simplest way to add videos to iPod classic. You just connect iPod classic to your computer, let it add videos and other items automatically, and then disconnect it and go. If you added any videos to iTunes since the last time you connected iPod classic, they're added to iPod classic. If you deleted videos from iTunes, they're removed from iPod classic.

If there isn't enough space on iPod classic for all your videos, you can set iTunes to sync only the videos you specify. You can sync selected videos or selected playlists that contain videos.

The settings for syncing movies and TV shows are unrelated. Movie settings won't affect TV show settings, and vice versa.

#### **To set iTunes to sync movies to iPod classic:**

- **1** In iTunes, select iPod classic in the device list and click the Movies tab.
- **2** Select "Sync movies."
- **3** Select the movies or playlists you want.

*All, recent, or unwatched movies:* Select "Automatically include … movies" and choose the options you want from the pop-up menu.

*Selected movies or playlists:* Select the movies or playlists you want.

**4** Click Apply.

If "Sync only checked songs and videos" is selected in the Summary pane, iTunes syncs only items that are checked.

#### **To set iTunes to sync TV shows to iPod classic:**

- **1** In iTunes, select iPod classic in the device list and click the TV Shows tab.
- **2** Select "Sync TV Shows."

*All, recent, or unwatched episodes:* Select "Automatically include … episodes of …" and choose the options you want from the pop-up menus.

*Episodes on selected playlists:* Select the playlists you want.

**3** Click Apply.

If "Sync only checked songs and videos" is selected in the Summary pane, iTunes syncs only items that are checked.

# <span id="page-24-0"></span>Adding Podcasts to iPod classic

The settings for adding podcasts to iPod classic are unrelated to the settings for adding songs and videos. Podcast settings don't affect song or video settings, and vice versa. You can set iTunes to automatically sync all or selected podcasts, or you can add podcasts to iPod classic manually.

#### **To set iTunes to update the podcasts on iPod classic automatically:**

- **1** In iTunes, select iPod classic in the device list and click the Podcasts tab.
- **2** In the Podcasts pane, select "Sync Podcasts."
- **3** Select the podcasts, episodes, and playlists you want, and set your sync options.
- **4** Click Apply.

When you set iTunes to sync iPod classic podcasts automatically, iPod classic is updated each time you connect it to your computer.

If "Sync only checked songs and videos" is selected in the Summary pane, iTunes syncs only items that are checked.

# **Adding Video Podcasts to iPod classic**

You add video podcasts to iPod classic the same way you add other podcasts (see ["Adding Podcasts to iPod classic" on page 25\)](#page-24-0). If a podcast has video, the video plays when you choose it from the Podcasts menu.

# <span id="page-24-1"></span>Adding iTunes U Content to iPod classic

The settings for adding iTunes U content to iPod classic are unrelated to the settings for adding other content. iTunes U settings don't affect other settings, and vice versa. You can set iTunes to automatically sync all or selected iTunes U content, or you can add iTunes U content to iPod classic manually.

#### **To set iTunes to update the iTunes U content on iPod classic automatically:**

- **1** In iTunes, select iPod classic in the device list and click the iTunes U tab.
- **2** In the iTunes U pane, select "Sync iTunes U."
- **3** Select the collections, items, and playlists you want, and set your sync options.
- **4** Click Apply.

When you set iTunes to sync iTunes U content automatically, iPod classic is updated each time you connect it to your computer.

If "Sync only checked songs and videos" is selected in the Summary pane, iTunes syncs only items that are checked in your iTunes U and other libraries.

# <span id="page-25-0"></span>Adding Audiobooks to iPod classic

You can purchase and download audiobooks from the iTunes Store or audible.com, or import audiobooks from CDs, and listen to them on iPod classic.

Use iTunes to add audiobooks to iPod classic. If you sync iPod classic automatically, all audiobooks in your iTunes library are included in a playlist named Audiobooks, which you can sync to iPod classic. If you manage your content on iPod classic manually, you can add audiobooks one at a time.

### **To sync audiobooks to iPod classic:**

- **1** In iTunes, select iPod classic in the device list and click the Music tab.
- **2** Select Sync Music, and then do one of the following:
	- Select "Entire music library."
	- Select "Selected playlists, artists, and genres," and then select Audiobooks (under Playlists).
- **3** Click Apply.

The update begins automatically.

# <span id="page-25-1"></span>Adding Other Content to iPod classic

You can also use iTunes to sync photos, games, contacts, and more to iPod classic. You can set iTunes to sync your content automatically, or you can manage your content on iPod classic manually.

For more information about adding other types of content to iPod classic, see:

- ["Adding Photos from Your Computer to iPod classic" on page 44](#page-43-1)
- ["To sync games automatically to iPod classic:" on page 53](#page-52-0)
- ["Syncing Contacts, Calendars, and To-Do Lists" on page 54](#page-53-1)

# <span id="page-25-3"></span><span id="page-25-2"></span>Managing iPod classic Manually

If you manage iPod classic manually, you can add and remove individual songs (including music videos) and videos (including movies and TV shows). You can also add music and videos from multiple computers to iPod classic without erasing items already on iPod classic.

You can't add Genius Mixes to iPod classic manually, but you can add Genius playlists manually.

Setting iPod classic to manually manage music and video turns off the automatic sync options in the Music, Movies, TV Shows, Podcasts, iTunes U, Photos, Contacts, and Games panes. You can't manually manage some and automatically sync others at the same time.

If you set iTunes to manage content manually, you can reset it later to sync automatically.

#### **To set iTunes to let you manage content on iPod classic manually:**

- **1** In iTunes, select iPod classic in the device list and click the Summary tab.
- **2** In the Options section, select "Manually manage music and video."
- **3** Click Apply.

When you manage content on iPod classic manually, you must always eject iPod classic from iTunes before you disconnect it.

When you connect a manually-managed iPod classic to a computer, it appears in the device list on the left side of the iTunes window.

#### **To add a song, video, or other item to iPod classic:**

- **1** In iTunes, click Music or another item in the Library list on the left.
- **2** Drag a song or other item to iPod classic icon in the device list.

#### **To remove a song, video, or other item from iPod classic:**

- **1** In iTunes, select iPod classic in the device list.
- **2** Select a song or other item on iPod classic and press the Delete or Backspace key on your keyboard.

If you manually remove a song or other item from iPod classic, it isn't deleted from your iTunes library.

#### **To create a new playlist on iPod classic:**

- **1** In iTunes, select iPod classic in the device list, and then click the Add (**+**) button or choose File > New Playlist.
- **2** Type a name for the playlist.
- **3** Click an item, such as Music, in the Library list, and then drag songs or other items to the playlist.

#### **To add items to or remove items from a playlist on iPod classic:**

**•** Drag an item to a playlist on iPod classic to add the item. Select an item in a playlist and press the Delete key on your keyboard to delete the item.

#### **To reset iTunes to sync music, video, and podcasts automatically:**

- **1** In iTunes, select iPod classic in the device list and click the Summary tab.
- **2** Deselect "Manually manage music and videos."
- **3** Click Apply.

The update begins automatically.

# <span id="page-27-2"></span><span id="page-27-0"></span>**<sup>3</sup> Listening to Music**

# Read this chapter to learn about listening to iPod classic on the go.

After you set up iPod classic, you can listen to songs, podcasts, audiobooks, and more.

# <span id="page-27-1"></span>Playing Music and Other Audio

When a song is playing, the Now Playing screen appears. The following table describes the elements on the Now Playing screen of iPod classic.

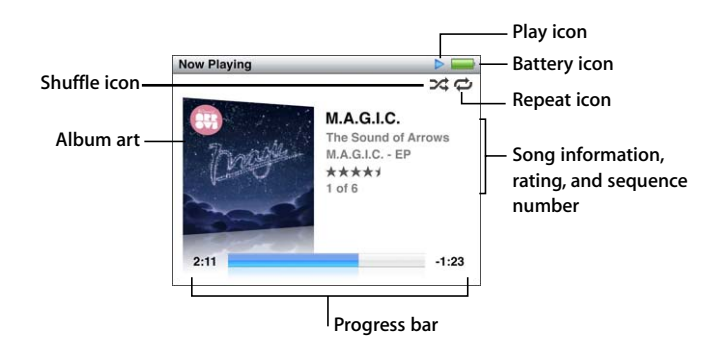

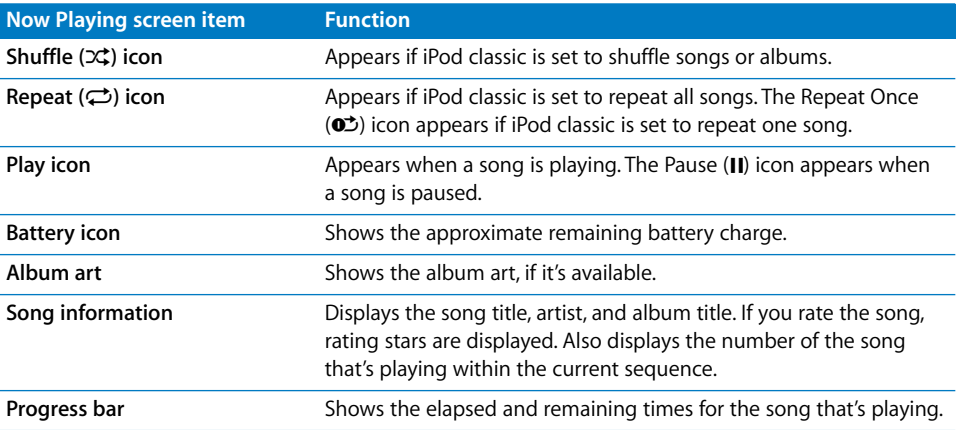

Press the Center button to cycle through these additional items in the Now Playing screen:

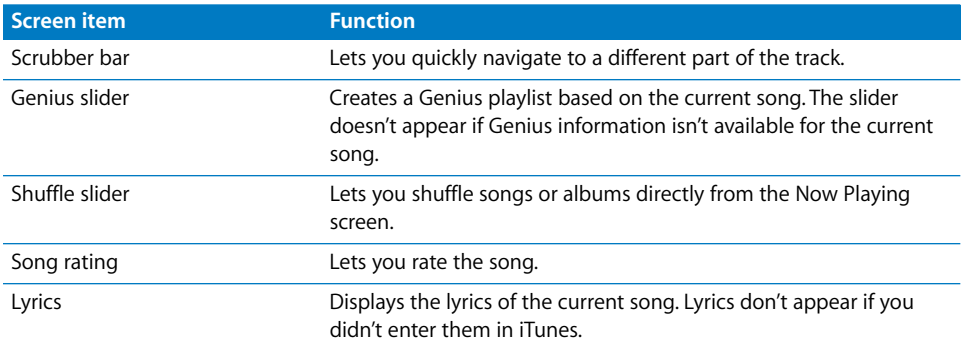

Use the Click Wheel and Center button to browse for a song or music video.

When you play music videos from the Music menu, you only hear the music. When you play them from the Videos menu, you also see the video.

#### **To browse for and play a song:**

**EX Choose Music, browse for a song or music video, and then press Play/Pause.** 

#### **To change the playback volume:**

**M** When you see the progress bar, use the Click Wheel to change the volume.

If you don't see the progress bar, press the Center button until it appears.

#### **To listen to a different part of a song:**

- **1** Press the Center button until you see the scrubber bar.
- **2** Use the Click Wheel to move the playhead along the scrubber bar.

#### **To create a Genius playlist from the current song:**

- **1** Press the Center button until you see the Genius slider.
- **2** Use the Click Wheel to move the slider to Start.

The Genius slider doesn't appear if Genius information isn't available for the current song.

#### **To set shuffle songs from the Now Playing screen:**

- **1** Press the Center button until you see the shuffle slider.
- **2** Use the Click Wheel to move the slider to Songs or Albums.
	- Choose Songs to play all songs on iPod classic at random.
	- Choose Albums to play all songs in the current album in order. iPod classic then randomly selects another album and plays through it in order.

#### **To just listen to a music video:**

**• Choose Music and browse for a music video.** 

When you play the video, you hear it but don't see it. When you play a playlist that includes video podcasts, you hear the podcasts but don't see them.

#### **To return to the previous menu:**

**From any screen, press Menu.** 

## **Rating Songs**

You can assign a rating to a song (from 1 to 5 stars) to indicate how much you like it. You can use a song rating to help you create Smart Playlists automatically in iTunes.

#### **To rate a song:**

- **1** Start playing the song.
- **2** From the Now Playing screen, press the Center button until the five Rating bullets appear.
- **3** Use the Click Wheel to assign a rating (represented by stars).

The ratings you assign to songs on iPod classic are transferred to iTunes when you sync. *Note:* You cannot assign ratings to video podcasts.

## <span id="page-29-0"></span>**Viewing Lyrics on iPod classic**

If you enter lyrics for a song in iTunes (see ["Add Lyrics" on page 18](#page-17-1)) and then add the song to iPod classic, you can view the lyrics on iPod classic. Lyrics don't appear unless you enter them.

#### **To view lyrics on iPod classic while a song is playing:**

**• On the Now Playing screen, press the Center button until you see the lyrics. You can** scroll through the lyrics as the song plays.

## <span id="page-29-1"></span>**Viewing Album Artwork on iPod classic**

iTunes displays album artwork on iPod classic, if the artwork is available. Artwork appears on iPod classic in the album list, when you play a song from the album, and in Cover Flow (see the next section for more information about Cover Flow).

#### **To see album artwork on iPod classic:**

 $\blacksquare$  Play a song that has album artwork and view it in the Now Playing screen.

For more information about album artwork, open iTunes and choose Help > iTunes Help.

## **Browsing Music Using Cover Flow**

You can browse your music collection using Cover Flow, a visual way to flip through your library. Cover Flow displays your albums alphabetically by artist name. You see the album artwork, title, and artist name.

## **To use Cover Flow:**

- **1** From the Music menu, choose Cover Flow.
- **2** Use the Click Wheel (or press Next/Fast-forward or Previous/Rewind) to move through your album art.
- **3** Select an album and press the Center button.
- **4** Use the Click Wheel to select a song, and then press the Center button to play it.

# **Accessing Additional Commands**

Some additional iPod classic commands can be accessed directly from the Now Playing screen and some menus.

#### **To access additional commands:**

**Press and hold the Center button until a menu appears, select a command, and then** press the Center button again.

If a menu doesn't appear, no additional commands are available.

# <span id="page-30-0"></span>Using Genius on iPod classic

Even when iPod classic isn't connected to your computer, Genius can automatically create instant playlists of songs that go great together. You can also play Genius Mixes, which are preselected compilations of songs that go great together. You can create Genius playlists in iTunes and add them to iPod classic, and you can sync Genius Mixes to iPod classic.

To use Genius, you need to set up Genius in the iTunes Store, and then sync iPod classic to iTunes (see ["Turning On Genius in iTunes" on page 19](#page-18-2)).

## **To create a Genius playlist on iPod classic:**

**1** Select a song, and then press and hold the Center button until a menu appears.

You can select a song from a menu or playlist, or you can start from the Now Playing screen.

**2** Choose Start Genius.

Start Genius doesn't appear in the menu of additional commands, if any of the following apply:

- You haven't set up Genius in iTunes and then synced iPod classic with iTunes.
- Genius doesn't recognize the song you selected.
- Â Genius recognizes the song, but there aren't at least ten similar songs in your library.
- **3** Press the Center button. The new playlist appears.
- **4** To keep the playlist, choose Save Playlist.

The playlist is saved with the song title and artist of the song you used to make the playlist.

**5** To change the playlist to a new one based on the same song, choose Refresh. If you refresh a saved playlist, the new playlist replaces the previous one. You can't recover the previous playlist.

You can also start Genius from the Now Playing screen by pressing the Center button until you see the Genius slider, and then using the Click Wheel to move the slider to the right. The Genius slider won't appear if Genius information isn't available for the current song.

Genius playlists saved on iPod classic are synced back to iTunes when you connect iPod classic to your computer.

#### **To play a Genius playlist:**

 $\blacksquare$  Choose Music > Playlists, and then choose a Genius playlist.

# **Playing Genius Mixes**

Genius Mixes are created for you by iTunes and contain songs from your library that go great together. Genius Mixes provide a different listening experience each time you play one. iTunes creates up to 12 Genius Mixes, depending on the variety of music in your iTunes library.

To learn how to sync Genius Mixes to iPod classic, see ["Syncing Genius Playlists and](#page-22-2)  [Genius Mixes to iPod classic" on page 23](#page-22-2).

#### **To play a Genius Mix:**

- **1** Choose Music > Genius Mixes.
- **2** Use the Click Wheel (or press Next/Fast-forward or Previous/Rewind) to browse the Genius Mixes. The dots at the bottom of the screen indicate how many Genius Mixes are synced to iPod classic.
- **3** To start playing a Genius Mix, press the Center button or Play/Pause when you see its screen.

**The Speaker icon appears when the selected Genius Mix is playing.**

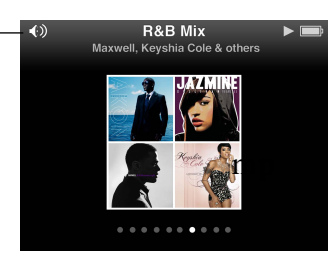

# <span id="page-32-0"></span>**Creating On-The-Go Playlists on iPod classic**

You can create On-The-Go playlists on iPod classic when iPod classic isn't connected to your computer.

#### **To create an On-The-Go playlist:**

- **1** Select a song, and then press and hold the Center button until a menu appears.
- **2** Choose "Add to On-The-Go," and press the Center button.
- **3** To add more songs, repeat steps 1 and 2.
- **4** Choose Music > Playlists > On-The-Go to view and play your list of songs.

You can also add a group of songs. For example, to add an album, highlight the album title, press and hold the Center button until a menu appears, and then choose "Add to On-The-Go."

#### **To play songs in the On-The-Go playlist:**

**n** Choose Music > Playlists > On-The-Go, and then choose a song.

#### **To remove a song from the On-The-Go playlist:**

- **1** Select a song in the playlist, and hold down the Center button until a menu appears.
- **2** Choose "Remove from the On-The-Go," and then press the Center button.

#### **To clear the entire On-The-Go playlist:**

**Choose Music** > Playlists > On-The-Go > Clear Playlist and then click Clear.

#### **To save the On-The-Go playlist on iPod classic:**

 $\blacksquare$  Choose Music > Playlists > On-The-Go > Save Playlist.

The first playlist is saved as "New Playlist 1" in the Playlists menu. The On-The-Go playlist is cleared. You can save as many playlists as you like. After you save a playlist, you can no longer remove songs from it.

#### **To copy the On-The-Go playlists to your computer:**

**F** If iPod classic is set to update songs automatically (see "Syncing Music Automatically" [on page 22\)](#page-21-1), and you make an On-The-Go playlist, the playlist is automatically copied to iTunes when you connect iPod classic. You see the new On-The-Go playlist in the list of playlists in iTunes. You can rename, edit, or delete the new playlist, just as you would any playlist.

## **Browsing Songs by Artist or Album**

When you're listening to a song, you can browse more songs by the same artist or all the songs from the current album.

#### **To browse songs by artist:**

- **1** From the Now Playing screen, press and hold the Center button until a menu appears.
- **2** Choose Browse Artist, and then press the Center button.

You see the other songs by that artist that are on iPod classic. You can select another song or return to the Now Playing screen.

#### **To browse songs by album:**

- **1** From the Now Playing screen, press and hold the Center button until a menu appears.
- **2** Choose Browse Album, and then press the Center button.

You see the other songs from the current album that are on iPod classic. You can select another song or return to the Now Playing screen.

## **Setting iPod classic to Shuffle Songs**

You can set iPod classic to play songs, albums, or your entire library in random order.

#### **To set iPod classic to shuffle and play all your songs:**

**• Choose Shuffle Songs from the iPod classic main menu.** 

iPod classic begins playing songs from your entire music library in random order, skipping audiobooks and podcasts.

#### **To set iPod classic to always shuffle songs or albums:**

- **1** Choose Settings from the iPod classic main menu.
- **2** Set Shuffle to either Songs or Albums.

When you set iPod classic to shuffle songs, iPod classic shuffles songs within whatever list (for example, album or playlist) you choose to play.

When you set iPod classic to shuffle albums, it plays all the songs on an album in order, and then randomly selects another album and plays through it in order.

You can also set iPod classic to shuffle songs directly from the Now Playing screen.

#### **To set iPod classic to shuffle songs from the Now Playing screen:**

- **1** From the Now Playing screen, press the Center button until the shuffle slider appears.
- **2** Use the Click Wheel to set iPod classic to shuffle songs or albums.

# **Setting iPod classic to Repeat Songs**

You can set iPod classic to repeat a song over and over, or repeat songs within the list you choose to play.

#### **To set iPod classic to repeat songs:**

- **n** Choose Settings from the iPod classic main menu.
	- Â *To repeat all songs in the list,* set Repeat to All.
	- Â *To repeat one song over and over,* set Repeat to One.

# **Searching Music**

You can search iPod classic for songs, playlists, album titles, artist names, audio podcasts, and audiobooks. The search feature doesn't search videos, notes, calendar items, contacts, or lyrics.

*Note:* Not all languages are supported.

#### **To search for music:**

- **1** From the Music menu, choose Search.
- **2** Enter a search string by using the Click Wheel to navigate the alphabet and pressing the Center button to enter each character.

iPod classic starts searching as soon as you enter the first character, displaying the results on the search screen. For example, if you enter "b," iPod classic displays all music items containing the letter "b." If you enter "ab," iPod classic displays all items containing that sequence of letters.

To enter a space, press the Next/Fast-forward button.

To delete the previous character, press the Previous/Rewind button.

**3** Press Menu to display the results list, which you can navigate by using the Click Wheel.

Items appear in the results list with icons identifying their type: song, video, artist, album, audiobook, podcast, or iTunes U.

To return to Search (if Search is highlighted in the menu), press the Center button.

# **Customizing the Music Menu**

You can add items to or remove them from the Music menu, just as you do with the main menu. For example, you can add a Compilations item to the Music menu, so you can easily choose compilations that are put together from various sources.

## **To add or remove items in the Music menu:**

- **1** Choose Settings > Music Menu.
- **2** Select each item you want to appear in the Music menu. A checkmark indicates which items have been added. To revert to the original Music menu settings, choose Reset Menu.

# **Setting the Maximum Volume Limit**

You can choose to set a limit for the maximum volume on iPod classic and assign a combination to prevent the setting from being changed.

### **To set the maximum volume limit for iPod classic:**

**1** Choose Settings > Volume Limit.

The volume control shows the current volume.

**2** Use the Click Wheel to select the maximum volume limit.

You can press Play to hear the currently selected song play while you select the maximum volume limit.

**3** Press the Center button to set the maximum volume limit.

A triangle on the volume bar indicates the maximum volume limit.

- **4** Press the Menu button to accept the maximum volume limit without requiring a combination to change it. Or, on the Enter Combination screen, set a combination to require that the combination be entered to change the maximum volume limit.
- **5** To enter a combination:
	- Use the Click Wheel to select a number for the first position. Press the Center button to confirm your choice and move to the next position.
	- Use the same method to set the remaining numbers of the combination. You can use the Next/Fast-forward button to move to the next position and the Previous/Rewind button to move to the previous position. Press the Center button in the final position to confirm the entire combination.

If you set a combination, you must enter it before you can change or remove the maximum volume limit.

The volume of songs and other audio may vary depending on how the audio was recorded or encoded. See ["Setting Songs to Play at the Same Volume Level" on page 37](#page-36-0)  for information about how to set a relative volume level in iTunes and on iPod classic.

Volume level may also vary if you use different earphones or headphones. With the exception of the iPod Radio Remote, accessories that connect through the iPod Dock Connector don't support volume limits.

#### **To change the maximum volume limit:**

- **1** Choose Settings > Volume Limit.
- **2** If you set a combination, enter it by using the Click Wheel to select the numbers and pressing the Center button to confirm them.
- **3** Use the Click Wheel to change the maximum volume limit.
- **4** Press the Play/Pause button to accept the change.
## **To remove the maximum volume limit:**

- **1** If you're currently listening to iPod classic, press Pause.
- **2** Choose Settings > Volume Limit.
- **3** If you set a combination, enter it by using the Click Wheel to select the numbers and pressing the Center button to confirm them.
- **4** Use the Click Wheel to move the volume limit to the maximum level on the volume bar. This removes any restriction on volume.
- **5** Press the Play/Pause button to accept the change.

If you forget the combination, you can restore iPod classic. See ["Updating and](#page-64-0)  [Restoring iPod Software" on page 65](#page-64-0) for more information.

## **Setting Songs to Play at the Same Volume Level**

iTunes can automatically adjust the volume of songs, so they play at the same relative volume level. You can set iPod classic to use the iTunes volume settings.

## **To set iTunes to play songs at the same sound level:**

- **1** In iTunes, choose iTunes > Preferences if you're using a Mac, or choose Edit > Preferences if you're using a Windows PC.
- **2** Click Playback and select Sound Check, and then click OK.

## **To set iPod classic to use the iTunes volume settings:**

**n** Choose Settings and set Sound Check to On.

If you haven't activated Sound Check in iTunes, setting it on iPod classic has no effect.

## **Using the Equalizer**

You can use equalizer presets to change the sound on iPod classic to suit a particular music genre or style. For example, to make rock music sound better, set the equalizer to Rock.

## **To use the equalizer to change the sound on iPod classic:**

 $\blacksquare$  Choose Settings  $>$  EQ and choose an equalizer preset.

If you assigned an equalizer preset to a song in iTunes and the iPod classic equalizer is set to Off, the song plays using the iTunes setting. See iTunes Help for more information.

## <span id="page-37-0"></span>Playing Podcasts

Podcasts are free, downloadable shows available at the iTunes Store. Podcasts are organized by shows, episodes within shows, and chapters within episodes. If you stop playing a podcast and return to it later, the podcast begins playing where you left off.

## **To play a podcast:**

**1** From the main menu, choose Podcasts, and then choose a show.

Shows appear in reverse chronological order so you can play the most recent one first. You see a blue dot next to shows and episodes you haven't played yet.

**2** Choose an episode to play it.

For audio podcasts, the Now Playing screen displays the show, episode, and date information, along with elapsed and remaining time. Press the Center button to bring up the scrubber, star ratings, and other information about the podcast. For video podcasts, you control the podcast as you do other videos.

If the podcast has chapters, you can press Next/Fast-forward or Previous/Rewind to skip to the next chapter or to the beginning of the current chapter in the podcast.

If a podcast includes artwork, you also see a picture. Podcast artwork can change during an episode.

For more information about podcasts, open iTunes and choose Help > iTunes Help. Then search for "podcasts."

## <span id="page-37-1"></span>Playing iTunes U Content

iTunes U is a part of the iTunes Store featuring free lectures, language lessons, audiobooks, and more, which you can download and enjoy on iPod classic. iTunes U content is organized by collections, items within collections, authors, and providers.

If you stop listening to iTunes U content and return to it later, the collection or item begins playing where you left off.

## **To play iTunes U content:**

**1** From the main menu, choose iTunes U, and then choose a collection.

Items within a collection appear in reverse chronological order so you can listen to the most recent one first. You see a blue dot next to collections and items you haven't played yet.

**2** Choose an item to play it.

For more information about iTunes U, open iTunes and choose Help > iTunes Help. Then search for "iTunes U."

## Listening to Audiobooks

To listen to audiobooks on iPod classic, choose Audiobooks from the Music menu. Choose an audiobook and then press Play/Pause.

If you stop listening to an audiobook on iPod classic and return to it later, the audiobook begins playing where you left off. iPod classic skips audiobooks when it's set to shuffle.

If the audiobook you're listening to has chapters, you can press Next/Fast-forward or Previous/Rewind to skip to the next chapter or the beginning of the current chapter in the audiobook. You can also choose the audiobook from the Audiobooks menu and then choose a chapter, or choose Resume to begin playing where you left off.

You can play audiobooks at speeds faster or slower than normal. Setting the playing speed affects only audiobooks purchased from the iTunes Store or from audible.com.

## **To set audiobook play speed:**

**EX Choose Settings > Audiobooks and choose a speed.** 

## Listening to FM Radio

You can listen to radio using the optional iPod Radio Remote accessory for iPod classic. iPod Radio Remote attaches to iPod classic using the Dock connector. When you're using iPod Radio Remote, you see a Radio menu item on the iPod classic main menu. For more information, see the iPod Radio Remote documentation.

## **<sup>4</sup> Watching Videos**

## You can use iPod classic to watch movies, TV shows, video podcasts, and more. Read this chapter to learn about watching videos on iPod classic and on your TV.

You can view and listen to videos on iPod classic. If you have a compatible AV cable (available separately at www.apple.com/ipodstore or your local Apple store), you can watch videos from iPod classic on your TV.

## Watching Videos on iPod classic

Videos you add to iPod classic appear in the Videos menus. Music videos also appear in Music menus.

## **To watch a video on iPod classic:**

- **1** Choose Videos and browse for a video.
- **2** Select a video and then press Play/Pause.

When you play the video, you see and hear it.

## **Watching Video Podcasts**

## **To watch a video podcast:**

■ From the main menu, choose Podcasts and then choose a video podcast.

For more information, see ["Playing Podcasts" on page 38](#page-37-0).

## **Watching Video Downloaded from iTunes U**

## **To watch an iTunes U video:**

From the main menu, choose iTunes U and then choose a video.

For more information, see ["Playing iTunes U Content" on page 38.](#page-37-1)

## <span id="page-40-0"></span>Watching Videos on a TV Connected to iPod classic

If you have an AV cable from Apple, you can watch videos on a TV connected to iPod classic. First you set iPod classic to display videos on a TV, then connect iPod classic to your TV, and then play a video.

Use the Apple Component AV Cable, the Apple Composite AV Cable, or the Apple AV Connection Kit. Other similar RCA-type cables might not work. You can purchase the cables at www.apple.com/ipodstore or your local Apple store.

## **To set iPod classic to display videos on a TV:**

■ Choose Videos > Settings, and then set TV Out to Ask or On.

If you set TV Out to Ask, iPod classic gives you the option of displaying videos on TV or on iPod classic every time you play a video. If you set TV Out to On, iPod classic displays videos only on TV. If you try to play a video when iPod classic isn't connected to a TV, iPod classic displays a message instructing you to connect to one.

You can also set video to display full screen or widescreen, and set video to display on PAL or NTSC devices.

## **To set TV settings:**

 $\blacksquare$  Choose Videos > Settings, and then follow the instructions below.

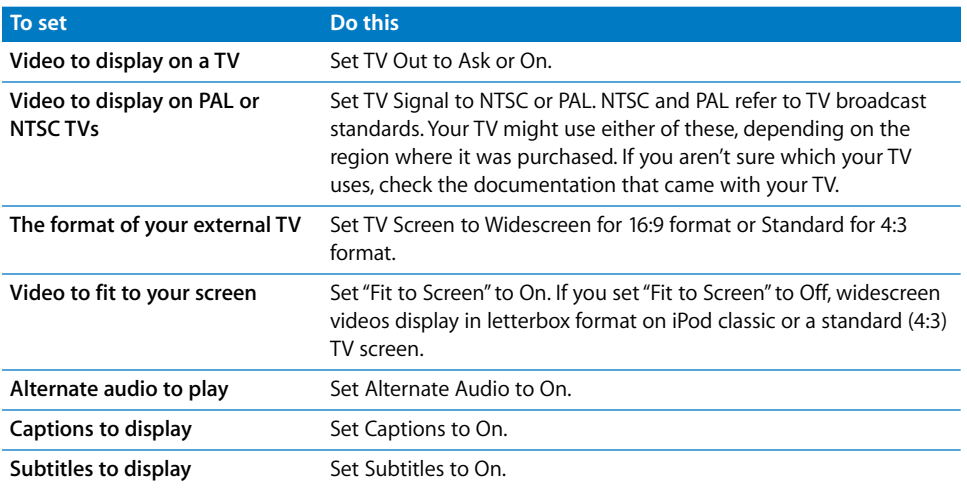

## **To use the Apple Component AV Cable to connect iPod classic to your TV:**

**1** Plug the green, blue, and red video connectors into the component video input (Y, Pb, and Pr) ports on your TV.

You can also use the Apple Composite AV Cable. If you do, plug in the yellow video connector into the video input port on your TV. Your TV must have RCA video and audio ports.

- **2** Plug the white and red audio connectors into the left and right analog audio input ports, respectively, on your TV.
- **3** Plug the iPod Dock Connector into iPod classic or the Universal Dock.
- **4** Plug the USB connector into your USB Power Adapter or your computer to keep iPod classic charged.
- **5** Turn on iPod classic and your TV or receiver to start playing.

Make sure you set TV Out on iPod classic to On.

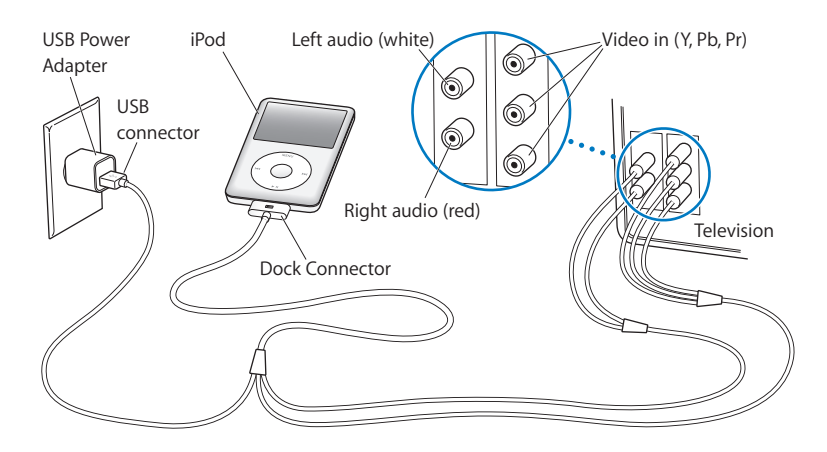

<span id="page-41-0"></span>*Note:* The ports on your TV or receiver may differ from the ports in the illustration.

## **To view a video on your TV:**

- **1** Connect iPod classic to your TV (see above).
- **2** Turn on your TV and set it to display from the input ports connected to iPod classic. See the documentation that came with your TV for more information.
- **3** On iPod classic, choose Videos and browse for a video.

# **<sup>5</sup> Adding and Viewing Photos**

## Read this chapter to learn about importing and viewing photos.

You can import digital photos to your computer and add them to iPod classic. You can view your photos on iPod classic or as a slideshow on your TV.

## Importing Photos

If you computer is a Mac, you can import photos from a digital camera to your computer using iPhoto.

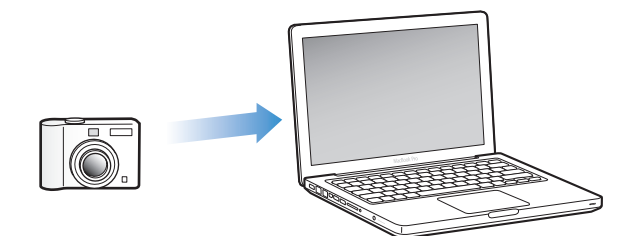

You can import other digital images into iPhoto, such as images you download from the web. For more information about importing, organizing, and editing your photos, open iPhoto and choose Help > iPhoto Help.

iPhoto is available for purchase as part of the iLife suite of applications at www.apple.com/ilife or your local Apple Store. iPhoto might already be installed on your Mac, in the Applications folder.

To import photos to a Windows PC, follow the instructions that came with your digital camera or photo application.

## Adding Photos from Your Computer to iPod classic

If you have a Mac and iPhoto 7.1.5 or later, you can sync iPhoto albums automatically (for Mac OS X v10.4.11, iPhoto 6.0.6 or later is required). If you have a PC or Mac, you can add photos to iPod classic from a folder on your hard disk.

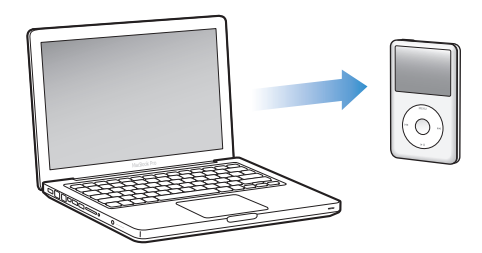

Adding photos to iPod classic the first time might take some time, depending on how many photos are in your photo library.

## **To sync photos from a Mac to iPod classic using iPhoto:**

- **1** In iTunes, select iPod classic in the device list and click the Photos tab.
- **2** Select "Sync photos from: …" and then choose iPhoto from the pop-up menu.
- **3** Select your sync options.
	- If you want to add all your photos, select "All photos, albums, events, and faces."
	- If you want to add selected photos, select "Selected albums, events, and faces, and automatically include …" and choose an option from the pop-up menu. Then select the albums, events, and faces you want to add. (Faces is supported only by iPhoto 8.1 or later.)
	- If you want to add videos from iPhoto, select "Include videos."
- **4** Click Apply.

## **To add photos from a folder on your hard disk to iPod classic:**

**1** Drag the images to a folder on your computer.

If you want images to appear in separate photo albums on iPod classic, create folders within the main image folder, and drag images to the new folders.

- **2** In iTunes, select iPod classic in the device list and click the Photos tab.
- **3** Select "Sync photos from: …"
- **4** Choose "Choose Folder" from the pop-up menu and select the image folder.
- **5** Click Apply.

## **Adding Full-Resolution Image Files to iPod classic**

When you add photos to iPod classic, iTunes optimizes the photos for viewing. Full-resolution image files aren't transferred by default. Adding full-resolution image files is useful, for example if you want to move them from one computer to another, but isn't necessary for viewing the images at full quality on iPod classic.

## **To add full-resolution image files to iPod classic:**

- **1** In iTunes, select iPod classic in the device list and click the Photos tab.
- **2** Select "Include full-resolution photos."
- **3** Click Apply.

iTunes copies the full-resolution versions of the photos to the Photos folder on iPod classic.

#### **To delete photos from iPod classic:**

- **1** In iTunes, select iPod classic in the source list and click the Photos tab.
- **2** Select "Sync photos from: …"
	- On a Mac, choose iPhoto from the pop-up menu.
	- On a Windows PC, choose Photoshop Album or Photoshop Elements from the pop-up menu.
- **3** Choose "Selected albums" and deselect the albums you no longer want on iPod classic.
- **4** Click Apply.

## Viewing Photos

You can view photos on iPod classic manually or as a slideshow. If you have an optional AV cable from Apple (for example, the Apple Component AV Cable), you can connect iPod classic to a TV and view photos as a slideshow with music.

## **Viewing Photos on iPod classic**

## **To view photos on iPod classic:**

- **1** On iPod classic, choose Photos > All Photos. Or choose Photos and a photo album to see only the photos in the album. Thumbnail views of the photos might take a moment to appear.
- **2** Select the photo you want and press the Center button to view a full-screen version.

From any photo-viewing screen, use the Click Wheel to scroll through photos. Press the Next/Fast-forward or Previous/Rewind button to skip to the next or previous screen of photos. Press and hold the Next/Fast-forward or Previous/Rewind button to skip to the last or first photo in the library or album.

## **Viewing Slideshows**

You can view a slideshow, with music and transitions if you choose, on iPod classic. If you have an optional AV cable from Apple, you can view the slideshow on a TV.

## **To set slideshow settings:**

 $\blacksquare$  Choose Photos > Settings, and then follow these instructions:

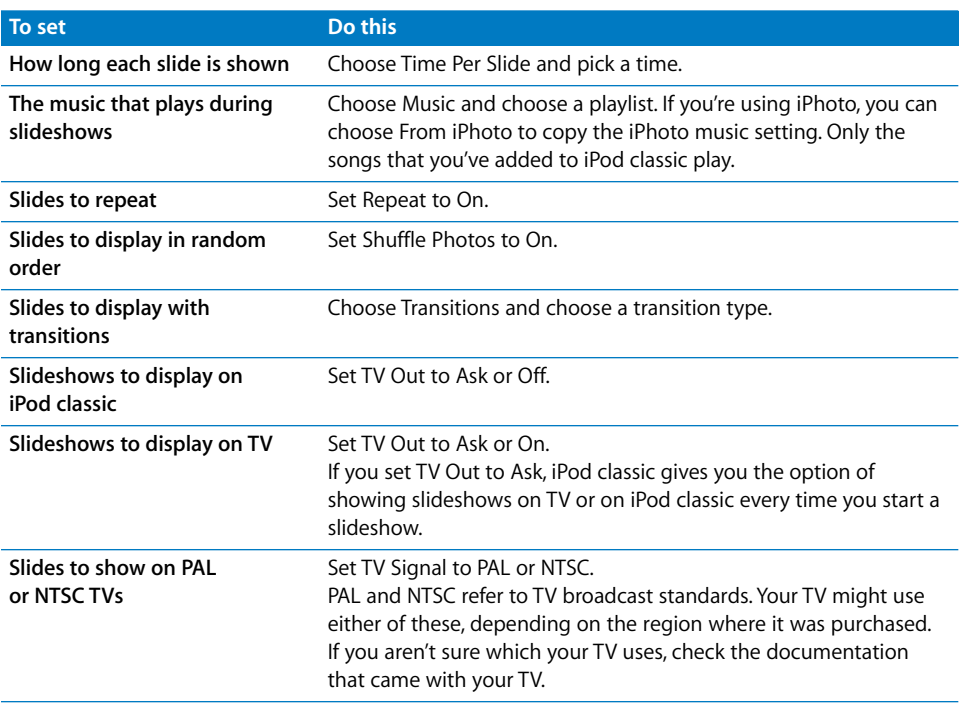

## **To view a slideshow on iPod classic:**

**Select any photo, album, or roll, and press the Play/Pause button. Or select any** full-screen photo and press the Center button. To pause, press the Play/Pause button. To skip to the next or previous photo, press the Next/Fast-forward or Previous/Rewind button.

When you view a slideshow, you can use the Click Wheel to control the music volume and adjust the brightness. You can't use the Click Wheel to scroll through photos during a slideshow.

If you view a slideshow of an album that includes videos, the slideshow pauses when it reaches a video. If music is playing, it continues to play. If you play the video, the music pauses while the video is playing, and then resumes. To play the video, press Play/Pause. To resume the slideshow, press Next/Fast-Forward.

## **To adjust the brightness during a slideshow:**

- **1** Press the Center button until the brightness indicator appears.
- **2** Use the Click Wheel to adjust the brightness.

#### **To connect iPod classic to your TV:**

**1** Connect the optional Apple Component or Composite AV cable to iPod classic.

Use the Apple Component AV Cable, Apple Composite AV Cable, or Apple AV Connection Kit. Other similar RCA-type cables won't work. You can purchase the cables at www.apple.com/ipodstore or your local Apple store.

**2** Connect the video and audio connectors to the ports on your TV (see the illustration on [page 42](#page-41-0)).

Make sure you set TV Out on iPod classic to Ask or On.

Your TV must have RCA video and audio ports. The ports on your TV or receiver may differ from the ports in the illustration.

#### **To view a slideshow on a TV:**

- **1** Connect iPod classic to a TV (see above).
- **2** Turn on your TV and set it to display from the input ports connected to iPod classic. See the documentation that came with your TV for more information.
- **3** Use iPod classic to play and control the slideshow.

## Adding Photos from iPod classic to a Computer

If you add full-resolution photos from your computer to iPod classic using the previous steps, they're stored in a Photos folder on iPod classic. You can connect iPod classic to a computer and put these photos onto the computer. iPod classic must be enabled for disk use (see ["Using iPod classic as an External Disk" on page 49\)](#page-48-0).

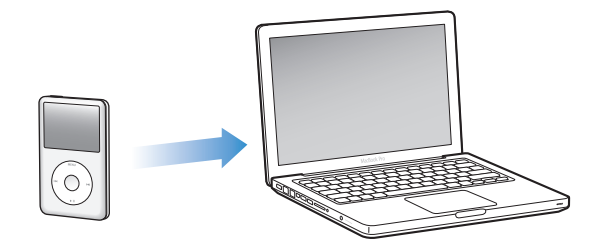

## **To add photos from iPod classic to a computer:**

- **1** Connect iPod classic to the computer.
- **2** Drag image files from the Photos folder or DCIM folder on iPod classic to the desktop or to a photo editing application on the computer.

*Note:* You can also use a photo editing application, such as iPhoto, to add photos stored in the Photos folder. See the documentation that came with the application for more information.

## **To delete photos from the Photos folder on iPod classic:**

- **1** Connect iPod classic to the computer.
- **2** Navigate to the Photos folder on iPod classic and delete the photos you no longer want.

# **<sup>6</sup> More Settings, Extra Features, and Accessories**

## iPod classic can do a lot more than play songs. And you can do a lot more with it than listen to music.

Read this chapter to find out more about the extra features of iPod classic, including how to use it as an external disk, alarm, or sleep timer; show the time of day in other parts of the world; display notes; and sync contacts, calendars, and to-do lists. Learn about how to use iPod classic as a stopwatch and to lock the screen, and about the accessories available for iPod classic.

## <span id="page-48-1"></span><span id="page-48-0"></span>Using iPod classic as an External Disk

You can use iPod classic as an external disk to store data files.

*Note:* To add music and other audio or video files to iPod classic, you must use iTunes. For example, you won't see songs you add using iTunes in the Mac Finder or in Windows Explorer. Likewise, if you copy music files to iPod classic in the Mac Finder or Windows Explorer, you won't be able to play them on iPod classic.

## **To enable iPod classic as an external disk:**

- **1** In iTunes, select iPod classic in the device list and click the Summary tab.
- **2** In the Options section, select "Enable disk use."
- **3** Click Apply.

When you use iPod classic as an external disk, the iPod classic disk icon appears on the desktop on Mac, or as the next available drive letter in Windows Explorer on a Windows PC.

*Note:* Clicking Summary and selecting "Manually manage music and videos" in the Options section also enables iPod classic to be used as an external disk. Drag files to and from iPod classic to copy them.

If you use iPod classic primarily as a disk, you might want to keep iTunes from opening automatically when you connect iPod classic to your computer.

## **To prevent iTunes from opening automatically when you connect iPod classic to your computer:**

- **1** In iTunes, select iPod classic in the device list and click the Summary tab.
- **2** In the Options section, deselect "Open iTunes when this iPod is connected."
- **3** Click Apply.

## Using Extra Settings

You can set the date and time, clocks in different time zones, and alarm and sleep features on iPod classic. You can use iPod classic as a stopwatch or to play games, and you can lock the iPod classic screen.

## **Setting and Viewing the Date and Time**

The date and time are set automatically from your computer's clock when you connect iPod classic, but you can change the settings.

## **To set date and time options:**

- **1** Choose Settings > Date & Time.
- **2** Choose one or more of the following options:

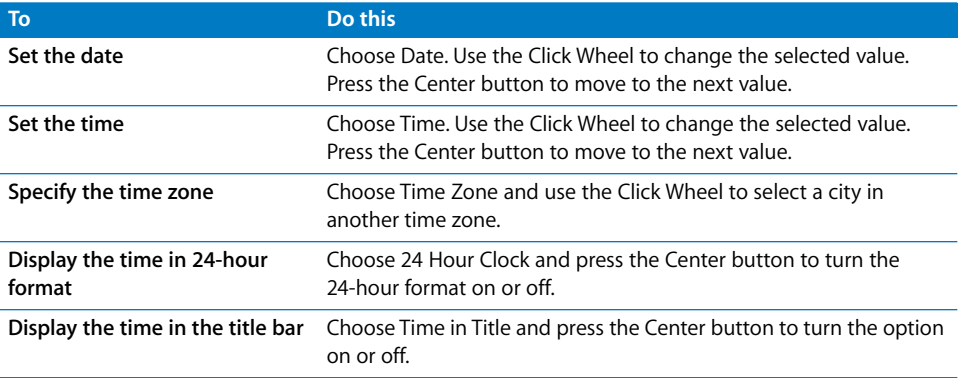

## **Adding Clocks for Other Time Zones**

## **To add clocks for other time zones:**

- **1** Choose Extras > Clocks.
- **2** On the Clocks screen, click the Center button and choose Add.
- **3** Choose a region and then choose a city.

The clocks you add appear in a list. The last clock you added appears last.

## **To delete a clock:**

- **1** Choose Extras > Clocks.
- **2** Choose the clock.
- **3** Choose Delete.

## **Setting the Alarm**

You can set an alarm for any clock on iPod classic.

## **To use iPod classic as an alarm clock:**

- **1** Choose Extras > Alarms.
- **2** Choose Create Alarm and set one or more of the following options:

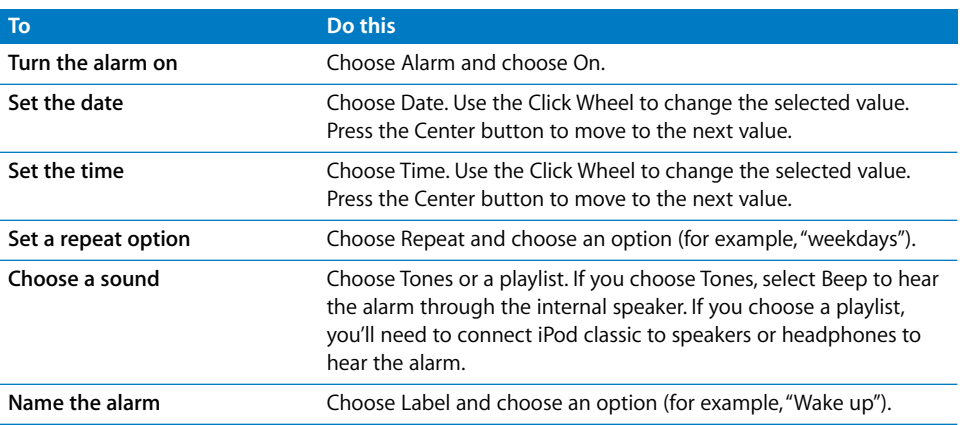

## **To delete an alarm:**

- **1** Choose Extras > Alarms.
- **2** Choose the alarm and then choose Delete.

## **Setting the Sleep Timer**

You can set iPod classic to turn off automatically after playing or other content for a specific period of time.

## **To set the sleep timer:**

**1** Choose Extras > Alarms.

**2** Choose Sleep Timer and choose how long you want iPod classic to play.

## **Using the Stopwatch**

You can use the stopwatch as you exercise to track your overall time and, if you're running on a track, your lap times. You can play music while you use the stopwatch.

## **To use the stopwatch:**

- **1** Choose Extras > Stopwatch.
- **2** Press the Play/Pause button to start the timer.
- **3** Press the Center button to record lap times. Up to three lap times show beneath the overall time.
- **4** Press the Play/Pause button to stop the overall timer, or choose Resume to start the timer again.
- **5** Choose New Timer to start a new stopwatch session.

*Note:* After you start the stopwatch, the stopwatch continues to run as long as you display the Timer screen. If you start the stopwatch and then go to another menu, and iPod classic isn't playing music or a video, the stopwatch timer stops and iPod classic turns off automatically after a few minutes.

## **To review or delete a logged stopwatch session:**

**1** Choose Extras > Stopwatch.

The current log and a list of saved sessions appear.

**2** Choose a log to view session information.

iPod classic stores stopwatch sessions with dates, times, and lap statistics. You see the date and time the session started; the total time of the session; the shortest, longest, and average lap times; and the last several lap times.

**3** Press the Center button and choose Delete Log to delete the chosen log, or Clear Logs to delete all current logs.

## **Playing Games**

iPod classic comes with three games: iQuiz, Klondike, and Vortex.

## **To play a game:**

 $\blacksquare$  Choose Extras  $>$  Games and choose a game.

You can purchase additional games from the iTunes Store (in some countries) to play on iPod classic. After purchasing games in iTunes, you can add them to iPod classic by syncing them automatically or by managing them manually.

## **To buy a game:**

- **1** In iTunes, select iTunes Store in the list on the left side of the iTunes window.
- **2** Choose iPod Games from the iTunes Store list.

**3** Select the game you want and click Buy Game.

## **To sync games automatically to iPod classic:**

- **1** In iTunes, select iPod classic in the device list and click the Games tab.
- **2** Select "Sync games."
- **3** Click "All games" or "Selected games." If you click "Selected games," also select the games you want to sync.
- **4** Click Apply.

## **Locking the iPod classic Screen**

You can set a combination to prevent iPod classic from being used by someone without your permission. When you lock an iPod classic that isn't connected to a computer, you must enter a combination to unlock and use it.

*Note:* This is different from the Hold button in that the Hold button prevents iPod classic buttons from being pressed accidentally. The combination prevents another person from using iPod classic.

## **To set a combination for iPod classic:**

- **1** Choose Extras > Screen Lock.
- **2** On the New Combination screen, enter a combination:
	- Use the Click Wheel to select a number for the first position. Press the Center button to confirm your choice and move to the next position.
	- Use the same method to set the remaining numbers of the combination. You can use the Next/Fast-forward button to move to the next position and the Previous/Rewind button to move to the previous position. Press the Center button in the final position.
- **3** On the Confirm Combination screen, enter the combination to confirm it, or press Menu to exit without locking the screen.

When you finish, you return to the Screen Lock screen, where you can lock the screen or reset the combination. Press the Menu button to exit without locking the screen.

## **To lock the iPod classic screen:**

**n** Choose Extras  $>$  Screen Lock  $>$  Lock.

If you just finished setting your combination, Lock will already be selected on the screen. Just press the Center button to lock iPod classic.

When the screen is locked, you see a picture of a lock.

*Note:* You might want to add the Screen Lock menu item to the main menu so that you can quickly lock the iPod classic screen. See ["Adding or Removing Items in the](#page-7-0)  [Main Menu" on page 8.](#page-7-0)

## **When you see the lock on the screen, you can unlock the iPod classic screen in two ways:**

- Press the Center button to enter the combination on iPod classic. Use the Click Wheel to select the numbers and press the Center button to confirm them. If you enter the wrong combination, the lock remains. Try again.
- Connect iPod classic to the primary computer you use it with, and iPod classic automatically unlocks.

*Note:* If you try these methods and you still can't unlock iPod classic, you can restore iPod classic. See ["Updating and Restoring iPod Software" on page 65.](#page-64-0)

## **To change a combination you've already set:**

- **1** Choose Extras > Screen Lock > Reset.
- **2** On the Enter Combination screen, enter the current combination.
- **3** On the New Combination screen, enter and confirm a new combination.

*Note:* If you can't remember the current combination, the only way to clear it and enter a new one is to restore the iPod classic software. See ["Updating and Restoring iPod](#page-64-0)  [Software" on page 65.](#page-64-0)

## Syncing Contacts, Calendars, and To-Do Lists

iPod classic can store contacts, calendar events, and to-do lists for viewing on the go.

If you're using Mac OS X v10.4 or later, you can use iTunes to sync the contact and calendar information on iPod classic with Address Book and iCal. If you're using any version of Mac OS X earlier than 10.4, you can use iSync to sync your information. Syncing information using iSync requires iSync 1.1 or later, and iCal 1.0.1 or later.

If you're using Windows XP, and you use Windows Address Book or Microsoft Outlook 2003 or later to store your contact information, you can use iTunes to sync the address book information on iPod classic. If you use Microsoft Outlook 2003 or later to keep a calendar, you can also sync calendar information.

## **To sync contacts or calendar information using Mac OS X v10.4 or later:**

- **1** Connect iPod classic to your computer.
- **2** In iTunes, select iPod classic in the device list and click the Contacts tab.
- **3** Do one of the following:
	- To sync contacts, in the Contacts section, select "Sync Address Book contacts," and select an option:
		- To sync all contacts automatically, select "All contacts."
		- To sync selected groups of contacts automatically, select "Selected groups" and select the groups you want to sync.

• To copy contacts' photos to iPod classic, when available, select "Include contacts' photos."

When you click Apply, iTunes updates iPod classic with the Address Book contact information you specified.

- To sync calendars, in the Calendars section, select "Sync iCal calendars," and choose an option:
	- To sync all calendars automatically, choose "All calendars."
	- To sync selected calendars automatically, choose "Selected calendars" and select the calendars you want to sync.

When you click Apply, iTunes updates iPod classic with the calendar information you specified.

## **To sync contacts and calendars with a Mac and iSync using a version of Mac OS X earlier than v10.4:**

- **1** Connect iPod classic to your computer.
- **2** Open iSync and choose Devices > Add Device. You need to do this step only the first time you use iSync with iPod classic.
- **3** Select iPod classic and click Sync Now. iSync puts information from iCal and Mac Address Book onto iPod classic.

The next time you want to sync iPod classic, you can simply open iSync and click Sync Now. You can also choose to have iPod classic sync automatically when you connect it.

*Note:* iSync syncs information from your computer with iPod classic. You can't use iSync to sync information from iPod classic to your computer.

## **To sync contacts or calendars using Windows Address Book or Microsoft Outlook for Windows:**

- **1** Connect iPod classic to your computer.
- **2** In iTunes, select iPod classic in the device list and click the Contacts tab.
- **3** Do one of the following:
	- To sync contacts, in the Contacts section, select "Sync contacts from" and choose Windows Address Book or Microsoft Outlook from the pop-up menu. Then select which contact information you want to sync.
	- To sync calendars from Microsoft Outlook, in the Calendars section, select "Sync calendars from Microsoft Outlook."
- **4** Click Apply.

You can also add contact and calendar information to iPod classic manually. iPod classic must be enabled as an external disk (see ["Using iPod classic as an External Disk" on](#page-48-1)  [page 49\)](#page-48-1).

## **To add contact information manually:**

- **1** Connect iPod classic and open your favorite email or contacts application. You can add contacts using Palm Desktop, Microsoft Outlook, Microsoft Entourage, and Eudora, among others.
- **2** Drag contacts from the application's address book to the Contacts folder on iPod classic.

In some cases, you might need to export contacts and then drag the exported file or files to the Contacts folder. See the documentation for your email or contacts application.

## **To add appointments and other calendar events manually:**

- **1** Export calendar events from any calendar application that uses the standard iCal format (filenames end in .ics) or vCal format (filenames end in .vcs).
- **2** Drag the files to the Calendars folder on iPod classic.

*Note:* To add to-do lists to iPod classic manually, save them in a calendar file with a .ics or .vcs extension.

## **To view contacts on iPod classic:**

 $\blacksquare$  Choose Extras  $>$  Contacts.

## **To sort contacts by first or last name:**

**Choose Settings > Sort By, and press the Center button to choose First or Last.** 

## **To view calendar events:**

 $\blacksquare$  Choose Extras > Calendars.

## **To view to-do lists:**

**• Choose Extras > Calendars > To Do's.** 

## Storing and Reading Notes

You can store and read text notes on iPod classic if it's enabled as an external disk (see [page 49\)](#page-48-1).

- **1** In any word-processing application, save a document as a text (.txt) file.
- **2** Place the file in the Notes folder on iPod classic.

## **To view notes:**

 $\blacksquare$  Choose Extras  $>$  Notes.

## Recording Voice Memos

You can record voice memos using the optional Apple Earphones with Remote and Mic or an optional iPod classic–compatible microphone (available for purchase at www.apple.com/ipodstore or your local Apple store). You can store voice memos on iPod classic and sync them with your computer. You can set voice memo quality to Low or High.

*Note:* Voice memos can't be longer than two hours. If you record for more than two hours, iPod classic automatically starts a new voice memo to continue your recording.

## **To record a voice memo:**

**1** Connect the Apple Earphones with Remote and Mic to iPod classic, or connect a microphone to the Dock connector port on iPod classic.

The Voice Memos item appears in the main menu.

- **2** To begin recording, choose Voice Memos > Start Recording.
- **3** Speak while wearing the Apple Earphones with Remote and Mic, or hold the microphone a few inches from your mouth and speak. To pause recording, press the Play/Pause button.

Choose Resume to continue recording.

**4** When you finish, choose Stop and Save. Your saved recording is listed by date and time.

#### **To play a recording:**

 $\blacksquare$  Choose Extras > Voice Memos and select the recording.

*Note:* You won't see a Voice Memos menu item if you've never connected a microphone or the Apple Earphones with Remote and Mic to iPod classic.

#### **To sync voice memos with your computer:**

Voice memos are saved in the Voice Memos application on iPod classic in the WAV file format. If you enable iPod classic for disk use, you can drag voice memos from the folder to copy them.

If iPod classic is set to sync songs automatically (see ["Syncing Music Automatically" on](#page-21-0)  [page 22\)](#page-21-0) and you record voice memos, the voice memos are automatically synced to a playlist in iTunes (and removed from iPod classic) when you connect iPod classic. You see the new Voice Memos playlist in the list of playlists on the left side of the iTunes window.

## Learning About iPod classic Accessories

iPod classic comes with some accessories, and many other accessories are available. To purchase iPod classic accessories, go to www.apple.com/ipodstore.

Available accessories include:

- iPod Radio Remote
- Apple Universal Dock
- Apple Component AV Cable
- Apple Composite AV Cable
- Apple USB Power Adapter
- Apple Earphones with Remote and Mic
- Apple In-Ear Headphones with Remote and Mic
- iPod Socks

## **To use the earphones included with iPod classic:**

**Plug the earphones into the Headphones port. Then place the earbuds in your ears.** 

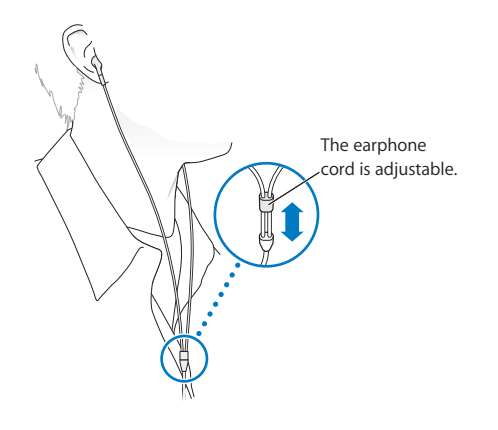

*WARNING:* Permanent hearing loss may occur if earbuds or headphones are used at high volume. You can adapt over time to a higher volume of sound that may sound normal but can be damaging to your hearing. If you experience ringing in your ears or muffled speech, stop listening and have your hearing checked. The louder the volume, the less time is required before your hearing could be affected. Hearing experts suggest that to protect your hearing:

- Limit the amount of time you use earbuds or headphones at high volume.
- Avoid turning up the volume to block out noisy surroundings.
- Turn the volume down if you can't hear people speaking near you.

For information about setting a maximum volume limit on iPod classic, see ["Setting](#page-35-0)  [the Maximum Volume Limit" on page 36.](#page-35-0)

# **<sup>7</sup> Tips and Troubleshooting**

## Most problems with iPod classic can be solved quickly by following the advice in this chapter.

## **The 5 Rs: Reset, Retry, Restart, Reinstall, Restore**

Remember these five basic suggestions if you have a problem with iPod classic. Try these steps one at a time until your issue is resolved. If one of the following doesn't help, read on for solutions to specific problems.

- Â *Reset* iPod classic. See ["General Suggestions,"](#page-58-0) below.
- Retry with a different USB port if you cannot see iPod classic in iTunes.
- Restart your computer, and make sure you have the latest software updates installed.
- *Reinstall* iTunes software from the latest version on the web.
- Restore iPod classic. See ["Updating and Restoring iPod Software" on page 65.](#page-64-1)

## <span id="page-58-0"></span>General Suggestions

Most problems with iPod classic can be solved by resetting it. First, make sure iPod classic is charged.

## <span id="page-58-1"></span>**To reset iPod classic:**

- **1** Toggle the Hold switch on and off (slide it to HOLD and then back again).
- **2** Press and hold the Menu and Center buttons for at least 6 seconds, until the Apple logo appears.

## **If iPod classic won't turn on or respond**

- Make sure the Hold switch isn't set to HOLD.
- The iPod classic battery might need to be recharged. Connect iPod classic to your computer or to an Apple USB Power Adapter and let the battery recharge. Look for the lightning bolt icon on the iPod classic screen to verify that iPod classic is receiving a charge.

To charge the battery, connect iPod classic to a USB 2.0 on your computer. Connecting iPod classic to a USB port on your keyboard won't charge the battery, unless your keyboard has a high-powered USB 2.0 port.

• Try the 5 Rs, one by one, until iPod classic responds.

## **If you want to disconnect iPod classic, but you see the message "Connected" or "Sync in Progress"**

- If iPod classic is syncing music, wait for it to complete.
- Select iPod classic in the device list and click the Eject  $(4)$  button.
- If iPod classic disappears from the device list, but you still see the "Connected" or "Sync in Progress" message on the iPod classic screen, disconnect iPod classic.
- If iPod classic doesn't disappear from the device list, drag the iPod classic icon from the desktop to the Trash (if you're using a Mac) or, if you're using a Windows PC, eject the device in My Computer or click the Safely Remove Hardware icon in the system tray and select iPod classic. If you still see the "Connected" or "Sync in Progress" message, restart your computer and eject iPod classic again.

## **If iPod classic isn't playing music**

- Make sure the Hold switch isn't set to HOLD.
- Make sure the headphone connector is pushed in all the way.
- Make sure the volume is set properly. A maximum volume limit might have been set. You can change or remove it by using Settings > Volume Limit. See ["Setting the](#page-35-0)  [Maximum Volume Limit" on page 36.](#page-35-0)
- iPod classic might be paused. Try pressing the Play/Pause button.
- Make sure you're using iTunes 9.0 or later (go to www.apple.com/ipod/start). Songs purchased from the iTunes Store using earlier versions of iTunes won't play on iPod classic until you upgrade iTunes.
- If you're using the iPod Universal Dock, make sure the iPod classic is seated firmly in the Dock and make sure all cables are connected properly.

## **If you connect iPod classic to your computer and nothing happens**

- Make sure you have installed the latest iTunes software from www.apple.com/ipod/start.
- Try connecting to a different USB port on your computer.

*Note:* A USB 2.0 port is recommended to connect iPod classic. USB 1.1 is significantly slower than USB 2.0. If you have a Windows PC that doesn't have a USB 2.0 port, in some cases you can purchase and install a USB 2.0 card. For more information, go to www.apple.com/ipod.

- iPod classic might need to be reset (see [page 59\)](#page-58-1).
- If you're connecting iPod classic to a portable or laptop computer using the iPod Dock Connector to USB 2.0 Cable, connect the computer to a power outlet before connecting iPod classic.
- Make sure you have the required computer and software. See ["If you want to double](#page-63-0)[check the system requirements" on page 64.](#page-63-0)
- Check the cable connections. Unplug the cable at both ends and make sure no foreign objects are in the USB ports. Then plug the cable back in securely. Make sure the connectors on the cables are oriented correctly. They can be inserted only one way.
- Try restarting your computer.
- If none of the previous suggestions solves your problems, you might need to restore iPod classic software. See ["Updating and Restoring iPod Software" on page 65](#page-64-1).

## **If iPod classic displays a "Connect to Power" message**

This message may appear if iPod classic is exceptionally low on power and the battery needs to be charged before iPod classic can communicate with your computer. To charge the battery, connect iPod classic to a USB 2.0 port on your computer.

Leave iPod classic connected to your computer until the message disappears and iPod classic appears in iTunes or the Finder. Depending on how depleted the battery is, you may need to charge iPod classic for up to 30 minutes before it will start up.

To charge iPod classic more quickly, use the optional Apple USB Power Adapter.

*Note:* Connecting iPod classic to a USB port on your keyboard won't charge the battery, unless your keyboard has a high-powered USB 2.0 port.

## **If iPod classic displays a "Use iTunes to restore" message**

- Make sure you have the latest version of iTunes on your computer (download it from www.apple.com/ipod/start).
- Connect iPod classic to your computer. When iTunes opens, follow the onscreen prompts to restore iPod classic.
- If restoring iPod classic doesn't solve the problem, iPod classic may need to be repaired. You can arrange for service at the iPod Service & Support website: www.apple.com/support/ipod

## **If songs or data sync more slowly over USB 2.0**

- If you sync a large number of songs or amount of data using USB 2.0 and the iPod classic battery is low, iPod classic syncs the information at a reduced speed in order to conserve battery power.
- If you want to sync at higher speeds, you can stop syncing and keep the iPod classic connected so that it can recharge, or connect it to the optional iPod USB 2.0 Power Adapter. Let iPod classic charge for about an hour, and then resume syncing your music or data.

## **If you can't add a song or other item to iPod classic**

The song may have been encoded in a format that iPod classic doesn't support. The following audio file formats are supported by iPod classic. These include formats for audiobooks and podcasting:

- AAC (M4A, M4B, M4P, up to 320 Kbps)
- Apple Lossless (a high-quality compressed format)
- HE-AAC
- MP3 (up to 320 Kbps)
- MP3 Variable Bit Rate (VBR)
- WAV
- AA (audible.com spoken word, formats 2, 3, and 4)
- AIFF

A song encoded using Apple Lossless format has full CD-quality sound, but takes up only about half as much space as a song encoded using AIFF or WAV format. The same song encoded in AAC or MP3 format takes up even less space. When you import music from a CD using iTunes, it's converted to AAC format by default.

Using iTunes for Windows, you can convert nonprotected WMA files to AAC or MP3 format. This can be useful if you have a library of music encoded in WMA format.

iPod classic doesn't support WMA, MPEG Layer 1, MPEG Layer 2 audio files, or audible.com format 1.

If you have a song in iTunes that isn't supported by iPod classic, you can convert it to a format iPod classic supports. For more information, see iTunes Help.

## **If iPod classic displays a "Connect to iTunes to activate Genius" message** You haven't activated Genius in iTunes, or you haven't synced iPod classic since you activated Genius in iTunes. For more information, see [page 19](#page-18-0) or iTunes Help.

**If iPod classic displays a "Genius is not available for the selected song" message** Genius is activated but doesn't recognize the song you selected to start a Genius playlist. New songs are added to the iTunes Store Genius database regularly, so try again later.

## **If you accidentally set iPod classic to use a language you don't understand** You can reset the language.

- **1** Press and hold Menu until the main menu appears.
- **2** Choose the sixth menu item (Settings).
- **3** Choose the last menu item (Reset Settings).
- **4** Choose the left item (Reset) and select a language.

Other iPod classic settings, such as song repeat, are also reset.

*Note:* If you added or removed items from the iPod classic main menu (see ["Adding or](#page-7-0)  [Removing Items in the Main Menu" on page 8\)](#page-7-0) the Settings menu item may be in a different place. If you can't find the Reset Settings menu item, you can restore iPod classic to its original state and choose a language you understand. See ["Updating](#page-64-1)  [and Restoring iPod Software" on page 65.](#page-64-1)

## **If you can't see videos or photos on your TV**

- You must use RCA-type cables made specifically for iPod classic, such as the Apple Component or Apple Composite AV cables, to connect iPod classic to your TV. Other similar RCA-type cables won't work.
- Make sure your TV is set to display images from the correct input source (see the documentation that came with your TV for more information).
- Make sure all cables are connected correctly (see "Watching Videos on a TV [Connected to iPod classic" on page 41\)](#page-40-0).
- Make sure the yellow end of the Apple Composite AV Cable is connected to the video port on your TV.
- If you're trying to watch a video, go to Videos > Settings and set TV Out to On, and then try again. If you're trying to view a slideshow, go to Photos > Slideshow Settings and set TV Out to On, and then try again.
- If that doesn't work, go to Videos > Settings (for video) or Photos > Settings (for a slideshow) and set TV Signal to PAL or NTSC, depending on which type of TV you have. Try both settings.

## <span id="page-63-0"></span>**If you want to double-check the system requirements**

To use iPod classic, you must have:

- One of the following computer configurations:
	- A Mac with a USB 2.0 port
	- A Windows PC with a USB 2.0 or a USB 2.0 card installed
- One of the following operating systems:
	- Mac OS X v10.4.11 or later
	- Windows Vista
	- Windows XP (Home or Professional) with Service Pack 3 or later
- iTunes 9.0 or later (iTunes can be downloaded from www.apple.com/ipod/start)

*If your Windows PC doesn't have a USB 2.0 port,* you can purchase and install a USB 2.0 card. For more information about cables and compatible USB cards, go to www.apple.com/ipod.

On the Mac, iPhoto 4.0.3 or later is recommended for adding photos and albums to iPod classic. This software is optional. iPhoto might already be installed on your Mac. Check the Applications folder. If you have iPhoto 4 you can update it by choosing Apple  $(\bullet)$  > Software Update.

On a Windows PC, iPod classic can sync photo collections automatically from Adobe Photoshop Album 2.0 or later, and Adobe Photoshop Elements 3.0 or later, available at www.adobe.com. This software is optional.

On both Mac and Windows PC, iPod classic can sync digital photos from folders on your computer's hard disk.

#### **If you want to use iPod classic with a Mac and a Windows PC**

If you're using iPod classic with a Mac and you want to use it with a Windows PC, you must restore the iPod software for use with the PC (see ["Updating and Restoring iPod](#page-64-1)  [Software" on page 65\)](#page-64-1). Restoring the iPod software erases all data from iPod classic, including all songs.

You cannot switch from using iPod classic with a Mac to using it with a Windows PC without erasing all data on iPod classic.

#### **If you lock the iPod classic screen and can't unlock it**

Normally, if you can connect iPod classic to the computer it's authorized to work with, iPod classic automatically unlocks. If the computer authorized to work with iPod classic is unavailable, you can connect iPod classic to another computer and use iTunes to restore iPod software. See the next section for more information.

If you want to change the screen lock combination and you can't remember the current combination, you must restore the iPod software and then set a new combination.

## <span id="page-64-1"></span><span id="page-64-0"></span>Updating and Restoring iPod Software

You can use iTunes to update or restore iPod software. It's recommended that you update iPod classic to use the latest software. You can also restore the software, which puts iPod classic back to its original state.

- If you choose to update, the software is updated, but your settings and songs aren't affected.
- If you choose to restore, all data is erased from iPod classic, including songs, videos, files, contacts, photos, calendar information, and any other data. All iPod classic settings are restored to their original state.

## **To update or restore iPod classic:**

- **1** Make sure you have an Internet connection and have installed the latest version of iTunes from www.apple.com/ipod/start.
- **2** Connect iPod classic to your computer.
- **3** In iTunes, select iPod classic in the device list and click the Summary tab.

The Version section tells you whether iPod classic is up to date or needs a newer version of the software.

- **4** Click Update to install the latest version of the software.
- **5** If necessary, click Restore to restore iPod classic to its original settings (this erases all data from iPod classic). Follow the onscreen instructions to complete the restore process.

# **<sup>8</sup> Safety and Cleaning**

## Read the following important safety and handling information for Apple iPods.

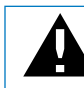

To avoid injury, read all safety information below and operating instructions before using iPod classic.

Keep the *iPod classic User Guide* handy for future reference.

## Important Safety Information

*WARNING:* Failure to follow these safety instructions could result in fire, electric shock, or other injury or damage.

**Proper handling** Do not bend, drop, crush, puncture, incinerate, or open iPod classic.

**Water and wet locations** Do not use iPod classic in rain, or near washbasins or other wet locations. Take care not to spill any food or liquid into iPod classic. In case iPod classic gets wet, unplug all cables, turn iPod classic off, and slide the Hold switch to HOLD before cleaning, and allow it to dry thoroughly before turning it on again.

**iPod classic repairs** Never attempt to repair iPod classic yourself. If iPod classic has been submerged in water, punctured, or subjected to a severe fall, do not use it until you take it to an Apple Authorized Service Provider. iPod classic does not contain any user-serviceable parts. For service information, choose iPod Help from the Help menu in iTunes or go to www.apple.com/support/ipod. The rechargeable battery in iPod classic should be replaced only by an Apple Authorized Service Provider. For more information about battery replacement service, go to www.apple.com/support/ipod/service/battery.

**Apple USB Power Adapter (available separately)** If you use the Apple USB Power Adapter (sold separately at www.apple.com/ipodstore) to charge iPod classic, make sure that the power adapter is fully assembled before you plug it into a power outlet. Then insert the Apple USB Power Adapter firmly into the power outlet. Do not connect or disconnect the Apple USB Power Adapter with wet hands. Do not use any power adapter other than an Apple iPod power adapter to charge iPod classic.

The iPod USB Power Adapter may become warm during normal use. Always allow adequate ventilation around the iPod USB Power Adapter and use care when handling.

Unplug the iPod USB Power Adapter if any of the following conditions exist:

- The power cord or plug has become frayed or damaged.
- The adapter is exposed to rain, liquids, or excessive moisture.
- The adapter case has become damaged.
- You suspect the adapter needs service or repair.
- You want to clean the adapter.

**Hearing damage** Permanent hearing loss may occur if earbuds or headphones are used at high volume. Set the volume to a safe level. You can adapt over time to a higher volume of sound that may sound normal but can be damaging to your hearing. If you experience ringing in your ears or muffled speech, stop listening and have your hearing checked. The louder the volume, the less time is required before your hearing could be affected. Hearing experts suggest that to protect your hearing:

- Limit the amount of time you use earbuds or headphones at high volume.
- Avoid turning up the volume to block out noisy surroundings.
- Turn the volume down if you can't hear people speaking near you.

For information about how to set a maximum volume limit on iPod classic, see ["Setting](#page-35-0)  [the Maximum Volume Limit" on page 36.](#page-35-0)

**Headphones safety** Use of earphones while operating a vehicle is not recommended and is illegal in some areas. Check and obey the applicable laws and regulations on the use of earphones while operating a vehicle. Be careful and attentive while driving. Stop listening to your audio device if you find it disruptive or distracting while operating any type of vehicle or performing another activity that requires your full attention.

**Seizures, blackouts, and eye strain** A small percentage of people may be susceptible to blackouts or seizures (even if they have never had one before) when exposed to flashing lights or light patterns such as when playing games or watching video. If you have experienced seizures or blackouts or have a family history of such occurrences, you should consult a physician before playing games (if available) or watching video on iPod classic. Discontinue use and consult a physician if you experience: convulsion, eye or muscle twitching, loss of awareness, involuntary movements, or disorientation. To reduce the risk of blackout, seizures, and eyestrain, avoid prolonged use, hold iPod classic some distance from your eyes, use iPod classic in a well lit room, and take frequent breaks.

**Repetitive motion** When you perform repetitive activities such as playing games on iPod classic, you may experience occasional discomfort in your hands, arms, shoulders, neck, or other parts of your body. Take frequent breaks and, if you have discomfort during or after such use, stop use and see a physician.

## Important Handling Information

*NOTICE:* Failure to follow these handling instructions could result in damage to iPod classic or other property.

**Carrying iPod classic** iPod classic contains sensitive components, including, in some cases, a hard drive. Do not bend, drop, or crush iPod classic. If you are concerned about scratching iPod classic, you can use one of the many cases sold separately.

**Using connectors and ports** Never force a connector into a port. Check for obstructions on the port. If the connector and port don't join with reasonable ease, they probably don't match. Make sure that the connector matches the port and that you have positioned the connector correctly in relation to the port.

**Keeping iPod classic within acceptable temperatures** Operate iPod classic in a place where the temperature is always between  $0^{\circ}$  and  $35^{\circ}$  C (32 $^{\circ}$  to 95 $^{\circ}$  F). iPod classic play time might temporarily shorten in low-temperature conditions.

Store iPod classic in a place where the temperature is always between -20º and 45º C (-4º to 113º F). Don't leave iPod classic in your car, because temperatures in parked cars can exceed this range.

When you're using iPod classic or charging the battery, it is normal for iPod classic to get warm. The exterior of iPod classic functions as a cooling surface that transfers heat from inside the unit to the cooler air outside.

**Keeping the outside of iPod classic clean** To clean iPod classic, unplug all cables, turn iPod classic off, and slide the Hold switch to HOLD. Then use a soft, slightly damp, lint-free cloth. Avoid getting moisture in openings. Don't use window cleaners, household cleaners, aerosol sprays, solvents, alcohol, ammonia, or abrasives to clean iPod classic.

**Disposing of iPod classic properly** For information about the proper disposal of iPod classic, including other important regulatory compliance information, see ["Regulatory Compliance Information" on page 71.](#page-70-0)

# **<sup>9</sup> Learning More, Service, and Support**

# **9**

## You can find more information about using iPod classic in onscreen help and on the web.

The following table describes where to get more iPod-related software and service information.

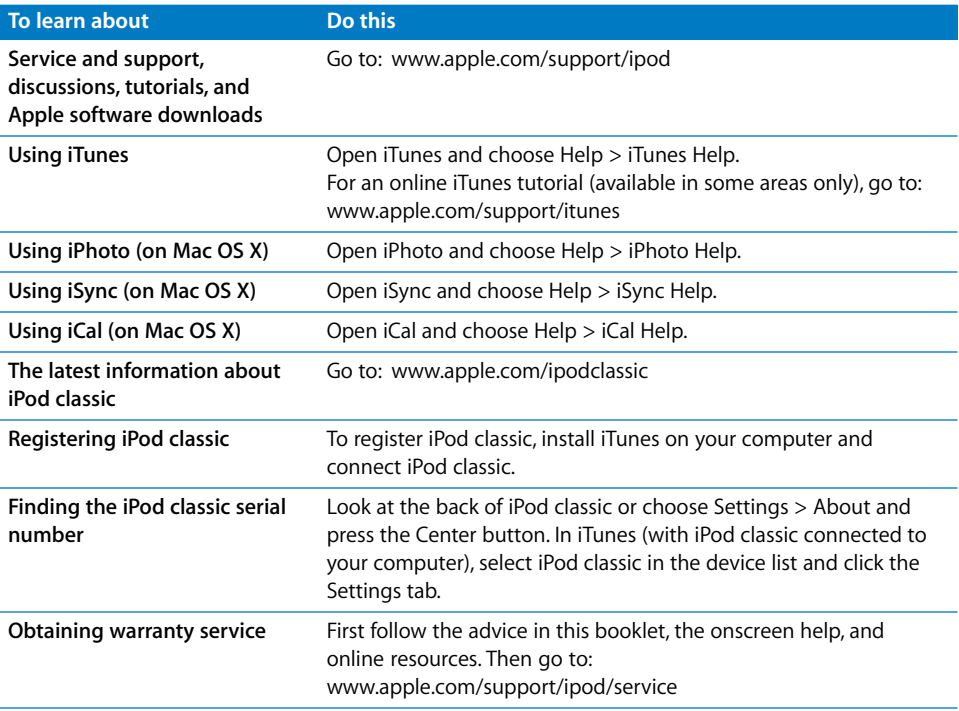

#### <span id="page-70-0"></span>**Regulatory Compliance Information**

#### **FCC Compliance Statement**

This device complies with part 15 of the FCC rules. Operation is subject to the following two conditions: (1) This device may not cause harmful interference, and (2) this device must accept any interference received, including interference that may cause undesired operation. See instructions if interference to radio or TV reception is suspected.

#### **Radio and TV Interference**

This computer equipment generates, uses, and can radiate radio-frequency energy. If it is not installed and used properly—that is, in strict accordance with Apple's instructions—it may cause interference with radio and TV reception.

This equipment has been tested and found to comply with the limits for a Class B digital device in accordance with the specifications in Part 15 of FCC rules. These specifications are designed to provide reasonable protection against such interference in a residential installation. However, there is no guarantee that interference will not occur in a particular installation.

You can determine whether your computer system is causing interference by turning it off. If the interference stops, it was probably caused by the computer or one of the peripheral devices.

If your computer system does cause interference to radio or TV reception, try to correct the interference by using one or more of the following measures:

- Turn the TV or radio antenna until the interference stops.
- Move the computer to one side or the other of the TV or radio.
- Move the computer farther away from the TV or radio.
- Plug the computer in to an outlet that is on a different circuit from the TV or radio. (That is, make certain the computer and the TV or radio are on circuits controlled by different circuit breakers or fuses.)

If necessary, consult an Apple Authorized Service Provider or Apple. See the service and support information that came with your Apple product. Or, consult an experienced radio/TV technician for additional suggestions.

*Important:* Changes or modifications to this product not authorized by Apple Inc. could void the EMC compliance and negate your authority to operate the product.

This product was tested for EMC compliance under conditions that included the use of Apple peripheral devices and Apple shielded cables and connectors between system components.

It is important that you use Apple peripheral devices and shielded cables and connectors between system components to reduce the possibility of causing interference to radios, TV sets, and other electronic devices. You can obtain Apple peripheral devices and the proper shielded cables and connectors through an Apple Authorized Reseller. For non-Apple peripheral devices, contact the manufacturer or dealer for assistance.

*Responsible party (contact for FCC matters only):* Apple Inc. Corporate Compliance 1 Infinite Loop, MS 26-A Cupertino, CA 95014

#### **Industry Canada Statement**

This Class B device meets all requirements of the Canadian interference-causing equipment regulations.

Cet appareil numérique de la classe B respecte toutes les exigences du Règlement sur le matériel brouilleur du Canada.

#### **VCCI Class B Statement**

情報処理装置等電波障害自主規制について

この装置は、情報処理装置等電波障害自主規制協議 会 (VCCI) の基準に基づくクラス B 情報技術装置で す。この装置は家庭環境で使用されることを目的と していますが、この装置がラジオやテレビジョン受 信機に近接して使用されると、受信障害を引き起こ すことがあります。 取扱説明書に従って正しい取扱をしてください。

#### **Korea Class B Statement**

#### B급 기기(가정용 방송통신기기)

이 기기는 가정용(B급)으로 전자파적합등록을 한 기기로서 주로 가정에서 사용하는 것을 목적으로 하며, 모든 지역에서 사용할 수 있습니다.

#### **Russia**

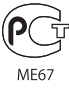

#### **European Community**

 $\epsilon$ 

#### 中国

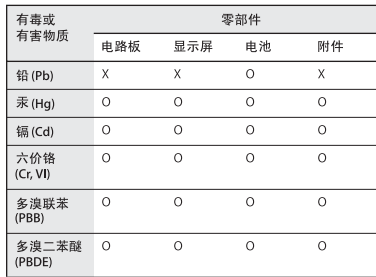

O: 表示该有毒有害物质在该部件所有均质材料中的含量均在 SJ/T 11363-2006 规定的限量要求以下。

X: 表示该有毒有害物质至少在该部件的某一均质材料中的含 量超出 SJ/T 11363-2006 规定的限量要求。

根据中国电子行业标准 SJ/T11364-2006 和相关的中国 政府法规, 本产品及其某些内部或外部组件上可能带 有环保使用期限标识。取决于组件和组件制造商, 产 品及其组件上的使用期限标识可能有所不同。组件上 的使用期限标识优先于产品上任何与之相冲突的或 不同的环保使用期限标识。

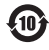

#### **Disposal and Recycling Information**

Your iPod must be disposed of properly according to local laws and regulations. Because this product contains a battery, the product must be disposed of separately from household waste. When your iPod reaches its end of life, contact Apple or your local authorities to learn about recycling options.

For information about Apple's recycling program, go to: www.apple.com/environment/recycling

*Deutschland:* Dieses Gerät enthält Batterien. Bitte nicht in den Hausmüll werfen. Entsorgen Sie dieses Gerätes am Ende seines Lebenszyklus entsprechend der maßgeblichen gesetzlichen Regelungen.

*Nederlands:* Gebruikte batterijen kunnen worden ingeleverd bij de chemokar of in een speciale batterijcontainer voor klein chemisch afval (kca) worden gedeponeerd.

#### *China:*

警告: 不要刺破或焚烧。该电池不含水银。

#### *Taiwan:*

警告:請勿戳刺或焚燒。此電池不含汞。

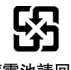

## 廢電池請回收

#### *European Union—Disposal Information:*

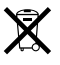

This symbol means that according to local laws and regulations your product should be disposed of separately from household waste. When this product reaches its end of life, take it to a collection point designated by local authorities. Some collection points accept products for free. The separate collection and recycling of your product at the time of disposal will help conserve natural resources and ensure that it is recycled in a manner that protects human health and the environment.

#### *Union Européenne—informations sur l'élimination* Le symbole ci-dessus signifie que vous devez vous débarasser de votre produit sans le mélanger avec les ordures ménagères, selon les normes et la législation de votre pays. Lorsque ce produit n'est plus utilisable, portez-le dans un centre de traitement des déchets agréé par les autorités locales. Certains centres acceptent les produits gratuitement. Le traitement et le recyclage séparé de votre produit lors de son élimination aideront à préserver les ressources naturelles et à protéger l'environnement et la santé des êtres humains.

#### *Europäische Union—Informationen zur Entsorgung*

Das Symbol oben bedeutet, dass dieses Produkt entsprechend den geltenden gesetzlichen Vorschriften und getrennt vom Hausmüll entsorgt werden muss. Geben Sie dieses Produkt zur Entsorgung bei einer offiziellen Sammelstelle ab. Bei einigen Sammelstellen können Produkte zur Entsorgung unentgeltlich abgegeben werden. Durch das separate Sammeln und Recycling werden die natürlichen Ressourcen geschont und es ist sichergestellt, dass beim Recycling des Produkts alle Bestimmungen zum Schutz von Gesundheit und Umwelt beachtet werden.

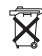
#### *Unione Europea—informazioni per l'eliminazione*

Questo simbolo significa che, in base alle leggi e alle norme locali, il prodotto dovrebbe essere eliminato separatamente dai rifiuti casalinghi. Quando il prodotto diventa inutilizzabile, portarlo nel punto di raccolta stabilito dalle autorità locali. Alcuni punti di raccolta accettano i prodotti gratuitamente. La raccolta separata e il riciclaggio del prodotto al momento dell'eliminazione aiutano a conservare le risorse naturali e assicurano che venga riciclato in maniera tale da salvaguardare la salute umana e l'ambiente.

#### *Europeiska unionen—uttjänta produkter*

Symbolen ovan betyder att produkten enligt lokala lagar och bestämmelser inte får kastas tillsammans med hushållsavfallet. När produkten har tjänat ut måste den tas till en återvinningsstation som utsetts av lokala myndigheter. Vissa återvinningsstationer tar kostnadsfritt hand om uttjänta produkter. Genom att låta den uttjänta produkten tas om hand för återvinning hjälper du till att spara naturresurser och skydda hälsa och miljö.

#### **Battery Replacement and Disposal for iPod classic**

The rechargeable battery in iPod classic should be replaced only by an Apple Authorized Service Provider. For battery replacement services, go to: www.apple.com/support/ipod/service/battery

When iPod classic reaches its end of life, contact local authorities to learn about disposal and recycling options, or simply drop it off at your local Apple retail store or return it to Apple. The battery will be removed and recycled in an environmentally friendly manner. For more information, go to: www.apple.com/environment/recycling

#### **Apple and the Environment**

At Apple, we recognize our responsibility to minimize the environmental impacts of our operations and products.

For more information, go to: www.apple.com/environment

© 2009 Apple Inc. All rights reserved. Apple, the Apple logo, iCal, iLife, iPhoto, iPod, iPod classic, iPod Socks, iTunes, Mac, Macintosh, and Mac OS are trademarks of Apple Inc., registered in the U.S. and other countries. Finder and Shuffle are trademarks of Apple Inc. iTunes Store is a service mark of Apple Inc., registered in the U.S. and other countries. Other company and product names mentioned herein may be trademarks of their respective companies.

Mention of third-party products is for informational purposes only and constitutes neither an endorsement nor a recommendation. Apple assumes no responsibility with regard to the performance or use of these products. All understandings, agreements, or warranties, if any, take place directly between the vendors and the prospective users. Every effort has been made to ensure that the information in this manual is accurate. Apple is not responsible for printing or clerical errors.

019-1734/2009-12

# **Index**

# **A**

[accessories for iPod 58](#page-57-0) [adding album artwork 18](#page-17-0) [adding menu items 8,](#page-7-0) [35](#page-34-0) adding music [automatically 22](#page-21-0) [disconnecting iPod 11](#page-10-0) [from more than one computer 22,](#page-21-1) [23](#page-22-0) [manually 26](#page-25-0) [On-The-Go playlists 33](#page-32-0) [tutorial 70](#page-69-0) adding photos [about 43](#page-42-0) [all or selected photos 45](#page-44-0) [from iPod to computer 47](#page-46-0) [full-resolution image 45](#page-44-1) [address book, syncing 54](#page-53-0) [Adobe Photoshop Album 64](#page-63-0) [Adobe Photoshop Elements 64](#page-63-0) alarms [deleting 51](#page-50-0) [setting 51](#page-50-1) album artwork [adding 18](#page-17-0) [viewing 30](#page-29-0) albums [browsing by 34](#page-33-0) [alternate audio 41](#page-40-0) [artist, browsing by 33](#page-32-1) [audio, alternate 41](#page-40-0) audiobooks [setting play speed 39](#page-38-0) [AV cables 41,](#page-40-1) [47](#page-46-1)

# **B**

backlight [setting timer 9](#page-8-0) [turning on 6,](#page-5-0) [9](#page-8-0) battery [charge states when disconnected 15](#page-14-0) [charging 13](#page-12-0) [rechargeable 15](#page-14-1)

[replacing 15](#page-14-1) [very low 14,](#page-13-0) [61](#page-60-0) [viewing charge status 14](#page-13-1) [brightness setting 9](#page-8-1) browsing [by album 34](#page-33-0) [by artist 33](#page-32-1) [quickly 9](#page-8-2) [songs 6](#page-5-1) [videos 6](#page-5-2) [with Cover Flow 31](#page-30-0) buttons [Center 5](#page-4-0) [disabling with Hold switch 6](#page-5-3) [Eject 12](#page-11-0)

# **C**

[calendar events, syncing 54](#page-53-0) [Center button, using 5](#page-4-0) [Charging, Please Wait message 14,](#page-13-0) [61](#page-60-0) charging the battery [about 13](#page-12-0) [using the iPod USB Power Adapter 14](#page-13-2) [using your computer 13](#page-12-1) [when battery very low 14,](#page-13-0) [61](#page-60-0) [cleaning iPod 69](#page-68-0) Click Wheel [turning off the Click Wheel sound 9](#page-8-3) [using 5](#page-4-0) clocks [adding for other time zones 51](#page-50-2) [settings 50](#page-49-0) [close captions 41](#page-40-2) [compilations 35](#page-34-1) [component AV cable 41,](#page-40-1) [47](#page-46-1) [composite AV cable 41,](#page-40-1) [47](#page-46-1) computer [charging the battery 13](#page-12-1) [connecting iPod 10](#page-9-0) [getting photos from iPod 47](#page-46-0) [problems connecting iPod 61](#page-60-1) [requirements 64](#page-63-1) connecting iPod

[about 10](#page-9-0) [charging the battery 13](#page-12-0) [to a TV 41,](#page-40-3) [47](#page-46-2) [Connect to Power message 14](#page-13-0) contacts [sorting 56](#page-55-0) [syncing 54](#page-53-0) controls [disabling with Hold switch 7](#page-6-0) [using 5](#page-4-1) [converting unprotected WMA files 62](#page-61-0) [Cover Flow 31](#page-30-0) [customizing the Music menu 35](#page-34-2)

## **D**

[data files, storing on iPod 49](#page-48-0) date and time [setting 50](#page-49-0) [viewing 50](#page-49-0) [determining battery charge 15](#page-14-0) [diamond icon on scrubber bar 6](#page-5-4) [digital photos.](#page-42-0) *See* photos disconnecting iPod [about 10](#page-9-0) [during music update 11](#page-10-0) [ejecting first 12](#page-11-1) [instructions 13](#page-12-2) [troubleshooting 60](#page-59-0) [disk, using iPod as 49](#page-48-1) [displaying time in title bar 50](#page-49-0) downloading *[See also](#page-20-0)* adding; syncing

# **E**

Eiect button 12 [ejecting before disconnecting 11,](#page-10-0) [12](#page-11-1) [external disk, using iPod as 49](#page-48-1)

# **F**

[fast-forwarding a song or video 6](#page-5-5) [features of iPod 4](#page-3-0) [file formats, supported 62](#page-61-1) [finding your iPod serial number 70](#page-69-1) [fit video to screen 41](#page-40-4) [FM radio 39](#page-38-1) [full-resolution images 45](#page-44-1)

# **G**

[games 52](#page-51-0) Genius [about 16](#page-15-0) [creating a playlist 7,](#page-6-1) [29](#page-28-0) [playing a playlist 7,](#page-6-2) [32](#page-31-0) [saving a playlist 7](#page-6-3) [setting up in iTunes 19](#page-18-0)

[syncing to iPod classic 23](#page-22-1) [troubleshooting 63](#page-62-0) [using on iPod 31](#page-30-1) Genius Mixes [playing 7,](#page-6-4) [32](#page-31-1) [syncing to iPod classic 23](#page-22-1) [getting help 70](#page-69-2) [getting information about your iPod 10](#page-9-1)

# **H**

[handling information 66](#page-65-0) [hearing loss warning 58](#page-57-1) [help, getting 70](#page-69-2) [Hold switch 6,](#page-5-3) [7](#page-6-0)

# **I**

[iCal, getting help 70](#page-69-3) [images.](#page-42-1) *See* photos [importing contacts, calendars, and to-do lists.](#page-53-1) *See*  syncing iPhoto [getting help 43,](#page-42-2) [70](#page-69-4) [recommended version 64](#page-63-2) [iPod Dock 10](#page-9-2) [iPod Dock Connector 10](#page-9-2) [iPod Updater application 65](#page-64-0) [iPod USB power adapter 13](#page-12-3) [iSync, getting help 70](#page-69-5) iTunes [ejecting iPod 12](#page-11-0) [getting help 70](#page-69-6) [setting not to open automatically 49](#page-48-2) [Sound Check 37](#page-36-0) [iTunes Library, adding songs 17](#page-16-0) [iTunes U 25,](#page-24-0) [38,](#page-37-0) [40](#page-39-0)

# **L**

language [resetting 63](#page-62-1) [specifying 9](#page-8-4) [letterbox format 41](#page-40-4) [library, adding songs 17](#page-16-0) [lightning bolt on battery icon 14](#page-13-1) [locating your iPod serial number 70](#page-69-1) [locking iPod screen 53](#page-52-0) lyrics [adding 18](#page-17-1) [viewing on iPod 30](#page-29-1)

## **M**

[Mac OS X operating system 64](#page-63-3) main menu [adding or removing items 8](#page-7-0) [opening 5](#page-4-1) [settings 8,](#page-7-1) [35](#page-34-3)

[main menu, returning to 6](#page-5-6) [managing iPod manually 26](#page-25-0) [manually adding 26](#page-25-0) [maximum volume limit, setting 36](#page-35-0) [memos, recording 57](#page-56-0) menu items [adding or removing 8,](#page-7-0) [35](#page-34-0) [choosing 6](#page-5-7) [returning to main menu 6](#page-5-6) [returning to previous menu 6](#page-5-8) [modifying playlists 27](#page-26-0) movies [syncing selected 24](#page-23-0) *[See also](#page-22-2)* videos music [iPod not playing 60](#page-59-1) [rating 30](#page-29-2) [setting for slideshows 46](#page-45-0) [syncing 22](#page-21-0) [tutorial 70](#page-69-0) *[See also](#page-69-0)* adding music; songs [Music menu, customizing 35](#page-34-2) music videos [syncing 23](#page-22-3)

## **N**

[navigating quickly 9](#page-8-2) [notes, storing and reading 56](#page-55-1) Now Playing screen [moving to any point in a song or video 6](#page-5-4) [scrubber bar 6](#page-5-4) [shuffling songs or albums 29](#page-28-1) [NTSC TV 41,](#page-40-5) [46](#page-45-1)

# **O**

[On-The-Go playlists 33](#page-32-2) [operating system requirements 64](#page-63-3) [overview of iPod features 4](#page-3-0)

## **P**

[PAL TV 41,](#page-40-5) [46](#page-45-1) pausing [a song 6](#page-5-9) [a video 6](#page-5-9) [phone numbers, syncing 54](#page-53-0) photos [adding and viewing 43](#page-42-0) [deleting 45,](#page-44-2) [48](#page-47-0) [full-resolution 45](#page-44-3) [syncing 44,](#page-43-0) [45](#page-44-0) [viewing on iPod 45](#page-44-4) playing [games 52](#page-51-0) [Genius Mixes 7,](#page-6-4) [32](#page-31-1) [songs 6](#page-5-10)

[videos 6](#page-5-10) playlists [adding songs 7,](#page-6-5) [27](#page-26-0) [Genius 7,](#page-6-1) [32](#page-31-0) [making on iPod 33](#page-32-2) [modifying 27](#page-26-0) [On-The-Go 33](#page-32-2) [plug on battery icon 14](#page-13-1) podcasts [listening 38](#page-37-1) [updating 25](#page-24-1) ports [RCA video and audio 41,](#page-40-6) [47](#page-46-3) [USB 64](#page-63-4) [power adapter safety 67](#page-66-0) [previous menu, returning to 6](#page-5-8) [problems.](#page-58-0) *See* troubleshooting

# **Q**

[quick navigation 9](#page-8-2)

# **R**

[radio accessory 39](#page-38-1) [random play 6](#page-5-11) [rating songs 30](#page-29-2) [RCA video and audio ports 41,](#page-40-6) [47](#page-46-3) [rechargeable batteries 15](#page-14-1) [recording voice memos 57](#page-56-1) [registering iPod 70](#page-69-7) [relative volume, playing songs at 37](#page-36-1) [removing menu items 8,](#page-7-0) [35](#page-34-0) [repairing iPod 66](#page-65-1) [replacing battery 15](#page-14-1) [replaying a song or video 6](#page-5-12) requirements [computer 64](#page-63-1) [operating system 64](#page-63-3) [reset all settings 10](#page-9-3) [resetting iPod 6,](#page-5-13) [59](#page-58-1) [resetting the language 63](#page-62-1) [restore message 62](#page-61-2) [restoring iPod software 65](#page-64-1) [rewinding a song or video 6](#page-5-5)

# **S**

[Safely Remove Hardware icon 12](#page-11-2) safety considerations [setting up iPod 66](#page-65-2) [safety information 66](#page-65-0) [saving On-The-Go playlists 33](#page-32-3) [screen lock 53](#page-52-0) [scrolling quickly 9](#page-8-2) [scrubber bar 6](#page-5-4) searching [iPod 35](#page-34-4)

[Select button.](#page-4-0) *See* Center button [serial number, locating 70](#page-69-1) [service and support 70](#page-69-8) [sets of songs.](#page-32-2) *See* playlists [setting combination for iPod 53](#page-52-0) settings [about your iPod 10](#page-9-1) [alarm 51](#page-50-1) [audiobook play speed 39](#page-38-0) [backlight timer 9](#page-8-0) [brightness 9](#page-8-1) [Click Wheel sound 9](#page-8-3) [date and time 50](#page-49-0) [language 9](#page-8-4) [main menu 8,](#page-7-1) [35](#page-34-3) [PAL or NTSC TV 41,](#page-40-5) [46](#page-45-1) [playing songs at relative volume 37](#page-36-1) [repeating songs 34](#page-33-1) [reset all 10](#page-9-3) [shuffle songs 34](#page-33-2) [sleep timer 51](#page-50-3) [slideshow 46](#page-45-2) [TV 41](#page-40-7) [volume limit 36](#page-35-0) [shuffling songs on iPod 6,](#page-5-11) [34](#page-33-2) [sleep mode and charging the battery 13](#page-12-4) [sleep timer, setting 51](#page-50-3) [slideshows 46](#page-45-2) software [getting help 70](#page-69-3) [iPhoto 64](#page-63-2) [iPod Updater 65](#page-64-0) [support versions 64](#page-63-0) [updating 65](#page-64-1) songs [adding to On-The-Go playlists 7](#page-6-5) [browsing 6](#page-5-1) [entering names 18](#page-17-2) [fast-forwarding 6](#page-5-5) [pausing 6](#page-5-9) [playing 6](#page-5-10) [playing at relative volume 37](#page-36-1) [rating 30](#page-29-2) [repeating 34](#page-33-1) [replaying 6](#page-5-12) [rewinding 6](#page-5-5) [shuffling 6,](#page-5-11) [29,](#page-28-1) [34](#page-33-2) [skipping ahead 6](#page-5-14) [viewing lyrics 18](#page-17-1) *[See also](#page-21-1)* music [sorting contacts 56](#page-55-0) [Sound Check 37](#page-36-0) [standard TV 41](#page-40-8) [stopwatch 52](#page-51-1) storing [data files on iPod 49](#page-48-0)

[notes on iPod 56](#page-55-1) [subtitles 41](#page-40-9) [supported operating systems 64](#page-63-3) [suppressing iTunes from opening 49](#page-48-2) syncing [address book 54](#page-53-0) [automatically 22](#page-21-0) [music 21](#page-20-0) [music videos 23](#page-22-3) [photos 44,](#page-43-0) [45](#page-44-0) [selected movies 24](#page-23-0) [to-do lists 54](#page-53-0) [videos 24](#page-23-1) [voice memos 57](#page-56-2)

#### **T**

[time, displaying in title bar 50](#page-49-0) [timer, setting for backlight 9](#page-8-0) [time zones, clocks for 51](#page-50-2) [title bar, displaying time 50](#page-49-0) [to-do lists, syncing 54](#page-53-0) [transitions for slides 46](#page-45-3) troubleshooting [connecting iPod to computer 61](#page-60-1) [cross-platform use 64](#page-63-5) [disconnecting iPod 60](#page-59-0) [Genius 63](#page-62-0) [iPod not playing music 60](#page-59-1) [iPod won't respond 59](#page-58-0) [resetting iPod 59](#page-58-1) [restore message 62](#page-61-2) [safety considerations 66](#page-65-2) [setting incorrect language 63](#page-62-1) [slow syncing of music or data 62](#page-61-3) [software update and restore 65](#page-64-1) [TV slideshows 63](#page-62-2) [unlocking iPod screen 64](#page-63-6) [turning iPod on and off 6](#page-5-15) [tutorial 70](#page-69-0) TV [connecting to iPod 41,](#page-40-3) [47](#page-46-2) [PAL or NTSC 41,](#page-40-5) [46](#page-45-1) [settings 41](#page-40-7) [viewing slideshows 42,](#page-41-0) [47](#page-46-4) TV shows *[See also](#page-22-2)* videos

## **U**

[unlocking iPod screen 54,](#page-53-2) [64](#page-63-6) [unresponsive iPod 59](#page-58-0) [unsupported audio file formats 62](#page-61-4) [updating and restoring software 65](#page-64-1) USB 2.0 port [requirements 64](#page-63-4) [slow syncing of music or data 62](#page-61-3) [USB port on keyboard 11,](#page-10-1) [60](#page-59-2) *Use iTunes to restore* [message in display 62](#page-61-2)

# **V**

[video captions 41](#page-40-2) video podcasts [downloading 20](#page-19-0) [viewing on a TV 41](#page-40-10) videos [adding to iPod 23](#page-22-2) [browsing 6](#page-5-2) [fast-forwarding 6](#page-5-5) [pausing 6](#page-5-9) [playing 6](#page-5-10) [purchasing 20](#page-19-0) [replaying 6](#page-5-12) [rewinding 6](#page-5-5) [skipping ahead 6](#page-5-14) [syncing 24](#page-23-1) [viewing on a TV 41](#page-40-10) [viewing on iPod 40](#page-39-1) [viewing album artwork 30](#page-29-0)

[viewing lyrics 30](#page-29-1) [viewing music videos 40](#page-39-1) [viewing photos 45](#page-44-5) viewing slideshows [on a TV 42,](#page-41-0) [47](#page-46-4) [on iPod 46](#page-45-4) [settings 46](#page-45-5) [troubleshooting 63](#page-62-2) voice memos [recording 57](#page-56-1) [syncing with your computer 57](#page-56-1) volume [changing 6](#page-5-16) [setting maximum limit 36](#page-35-0)

#### **W**

[warranty service 70](#page-69-9) [widescreen TV 41](#page-40-8) Windows [supported operating systems 64](#page-63-3) [troubleshooting 64](#page-63-5) [WMA files, converting 62](#page-61-0)